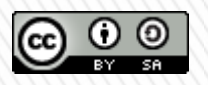

**TUTORIALE DE CULTURA INFORMAŢIEI Citarea surselor de informare cu instrumente software**

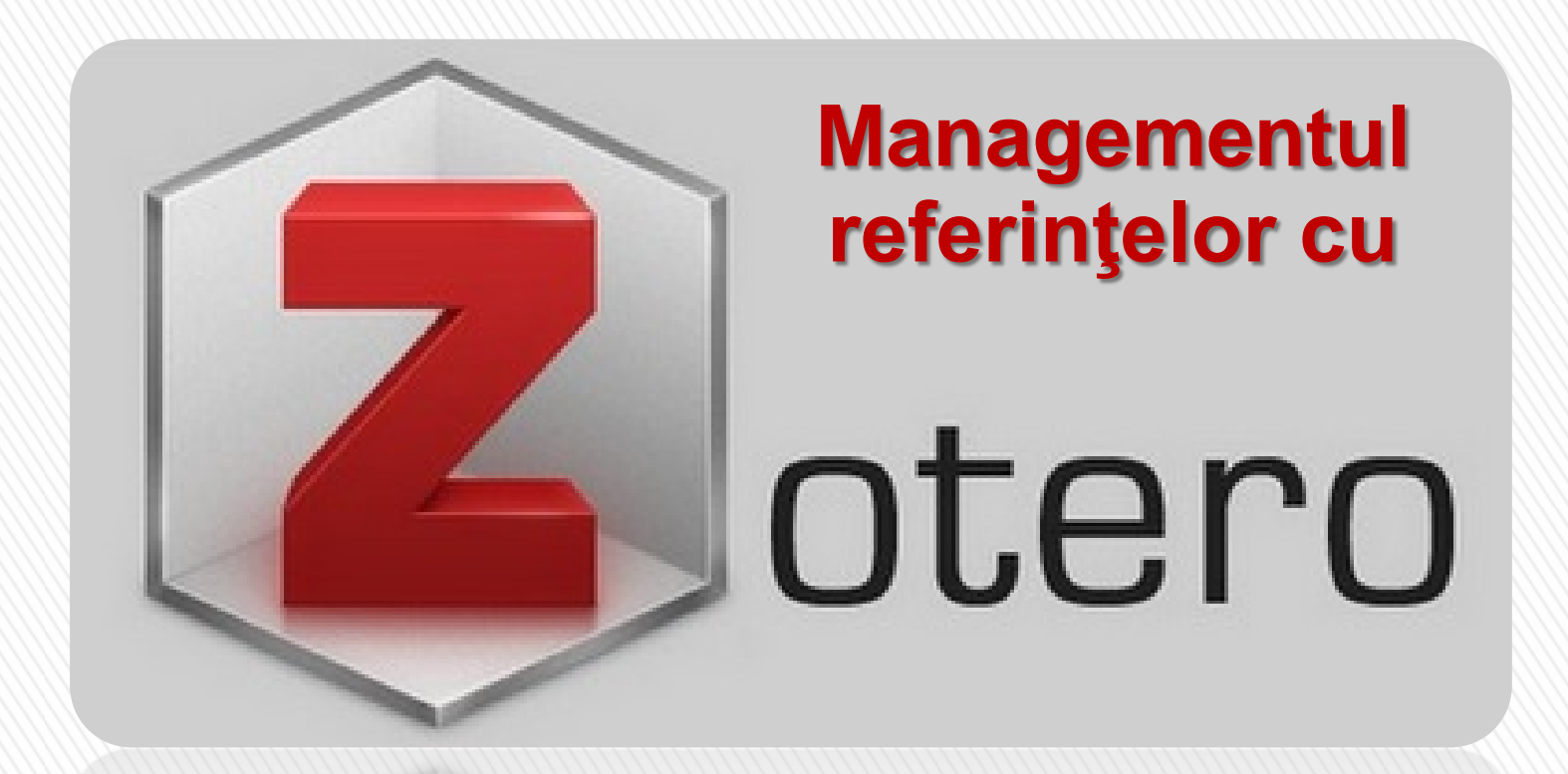

**Bibliotecar,**

Lenuţa URSACHI

# PE SCURT

- $\Box$  Este gratuit
- **□ Poți colecta și organiza**
- **□ Poti cita cu un editor de text**
- **□ Poți partaja și colabora**

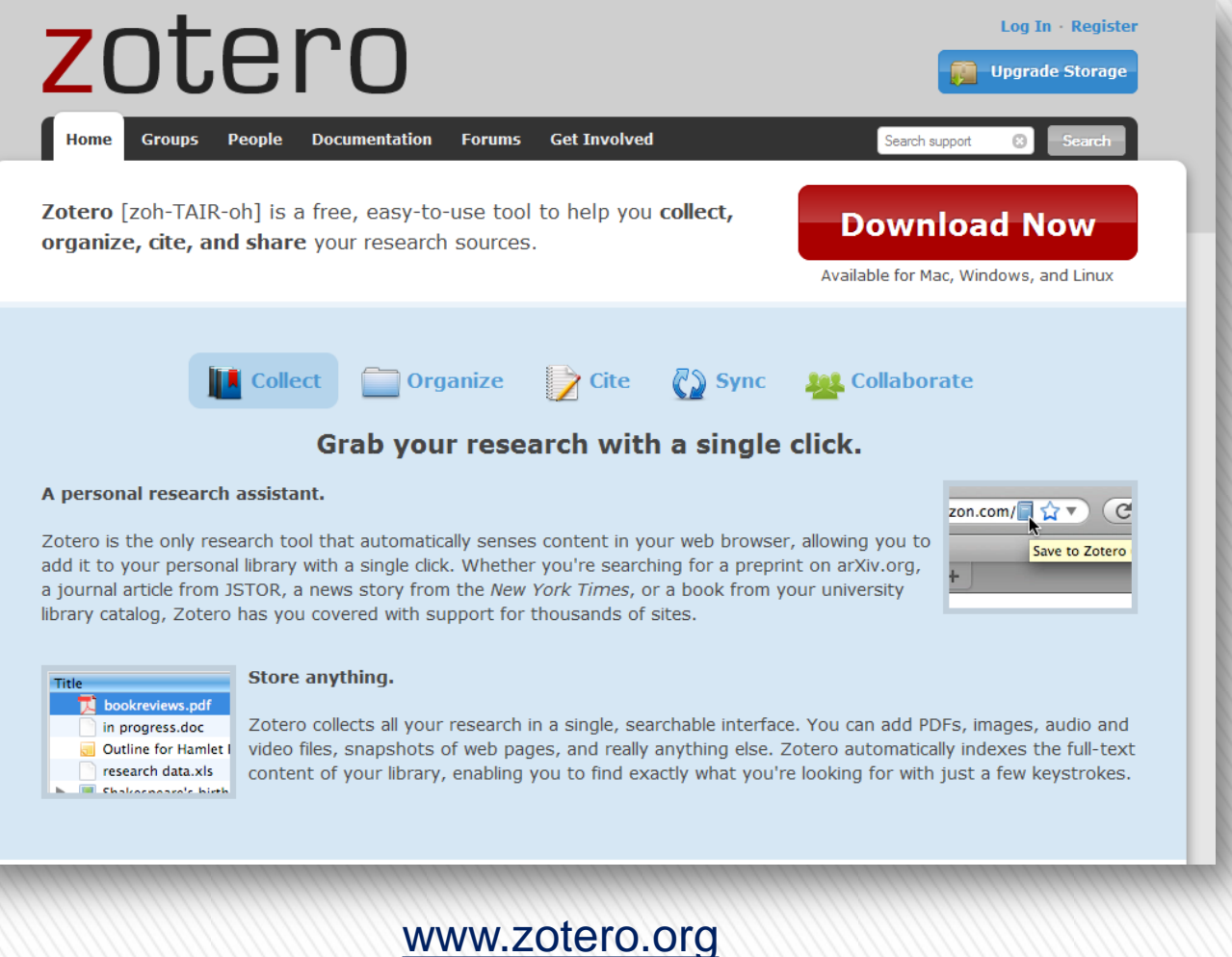

- $\checkmark$  Disponibil pentru Windows/Linux/Mac
- Lucrează cu editoare text (MS Word/OpenOffice)
- $\checkmark$  înregistrare cu e-mail/parolă
	- **If** lucrul pe calculatorul personal (offline)
	- **-** lucrul pe web (online)
	- **sincronizare calculator/web**

### **Zotero for Firefox**

Zotero for Firefox lets you capture and organize all your research without ever leaving the browser.

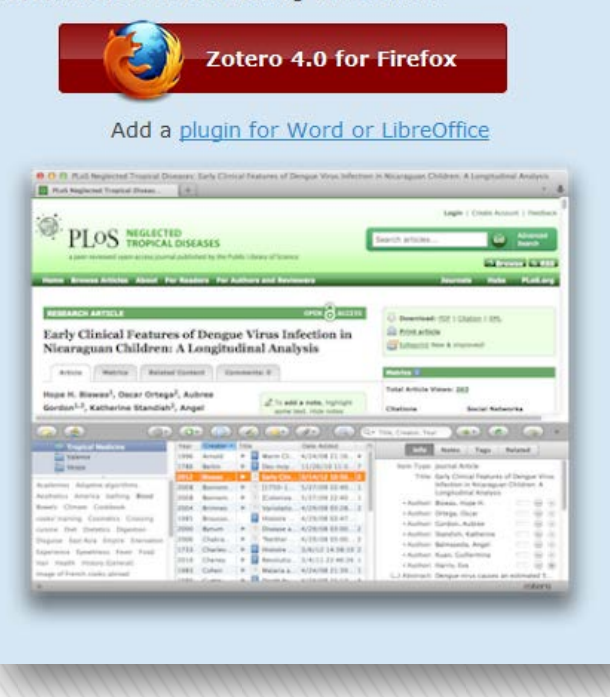

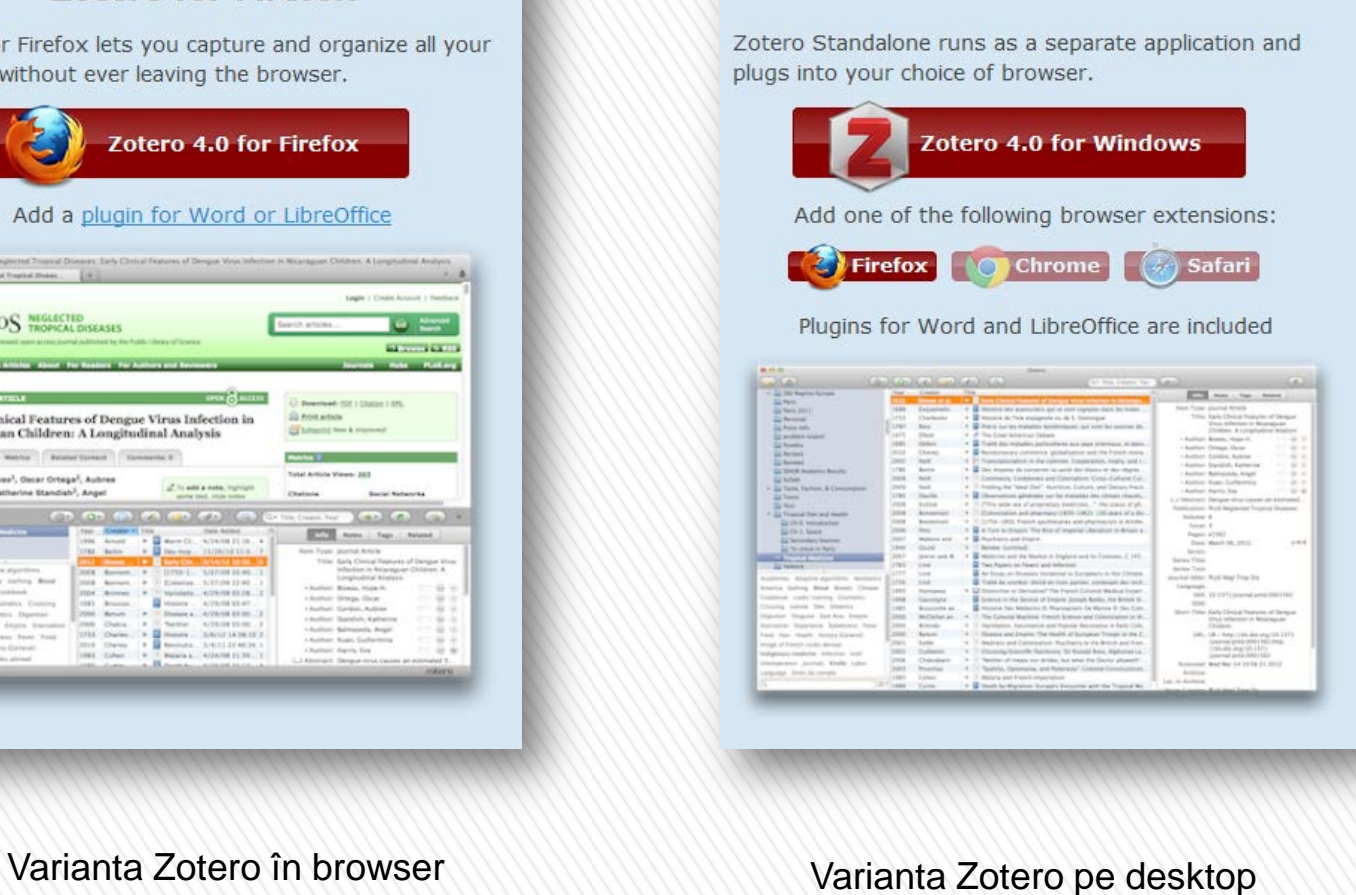

**Zotero Standalone** 

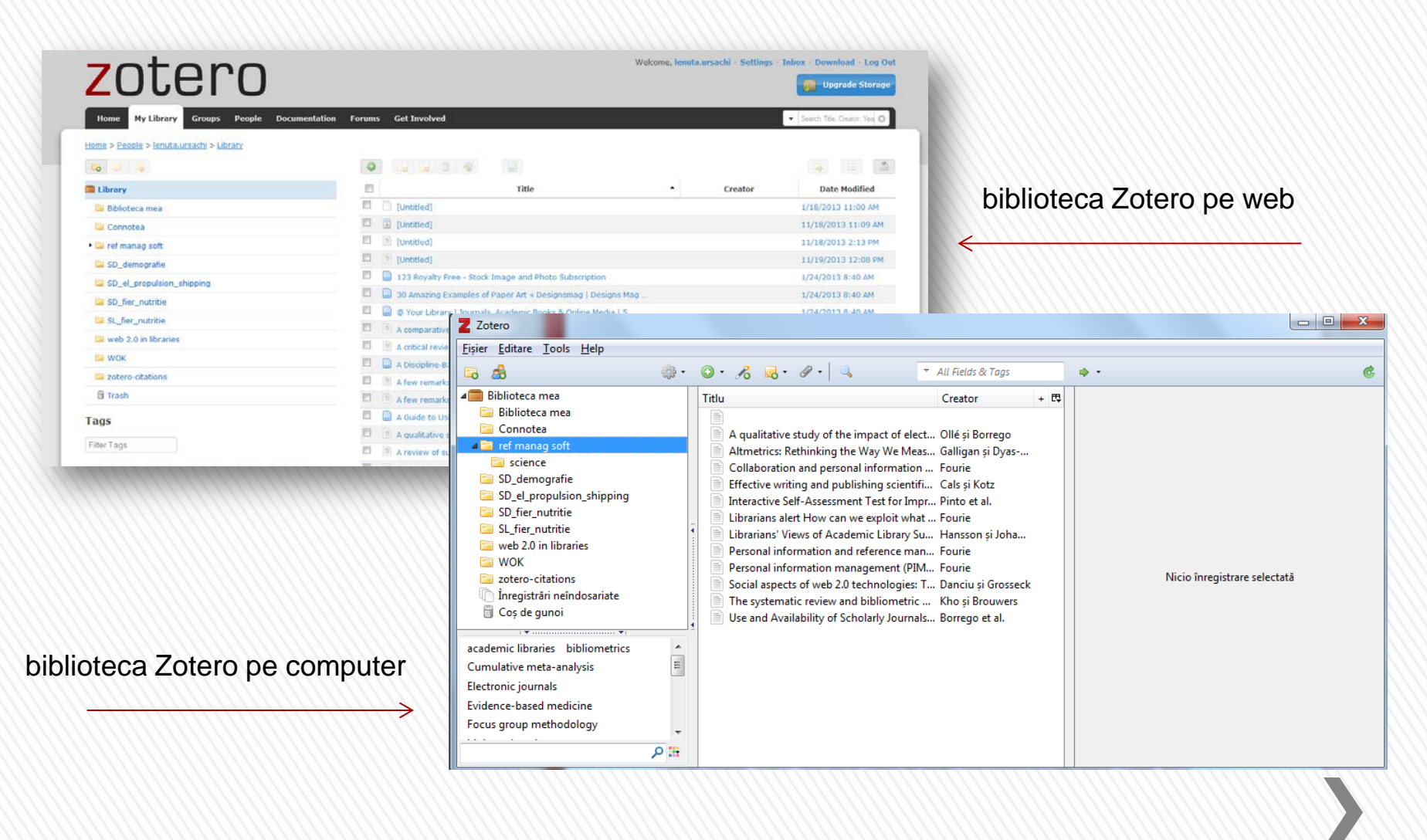

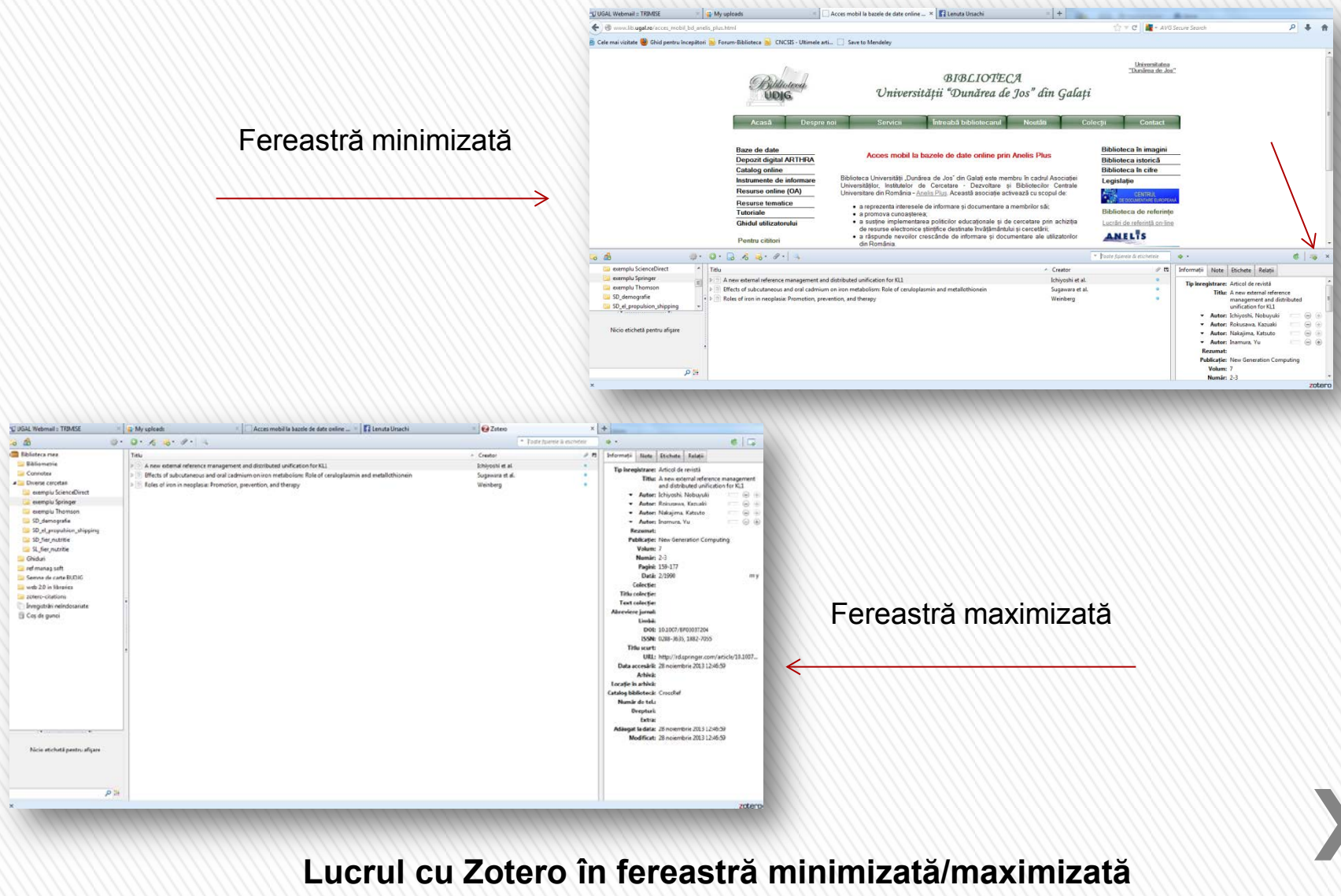

### PRIMUL LUCRU DUPĂ INSTALARE…

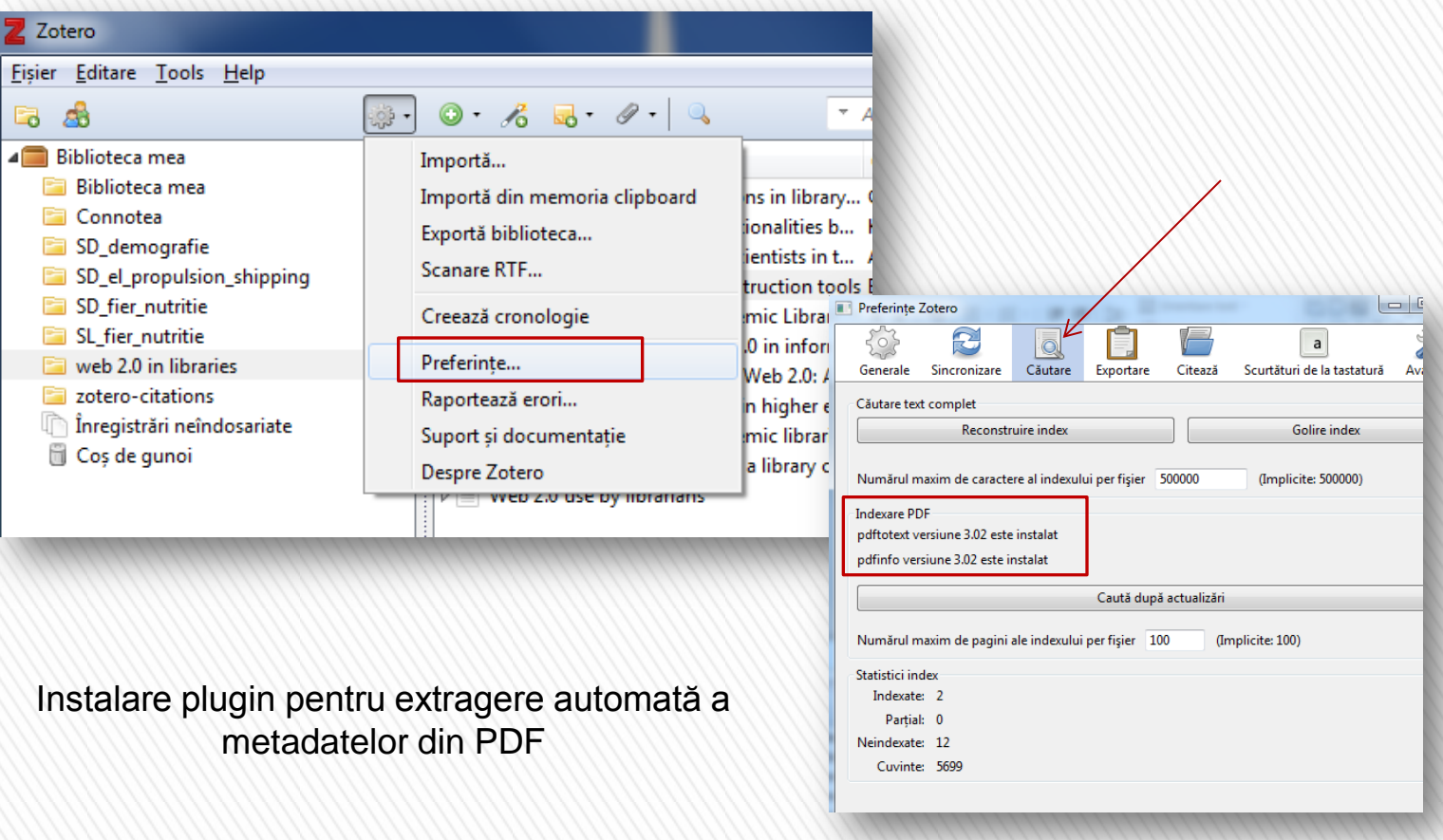

### 1. Importarea fişierelor din computer

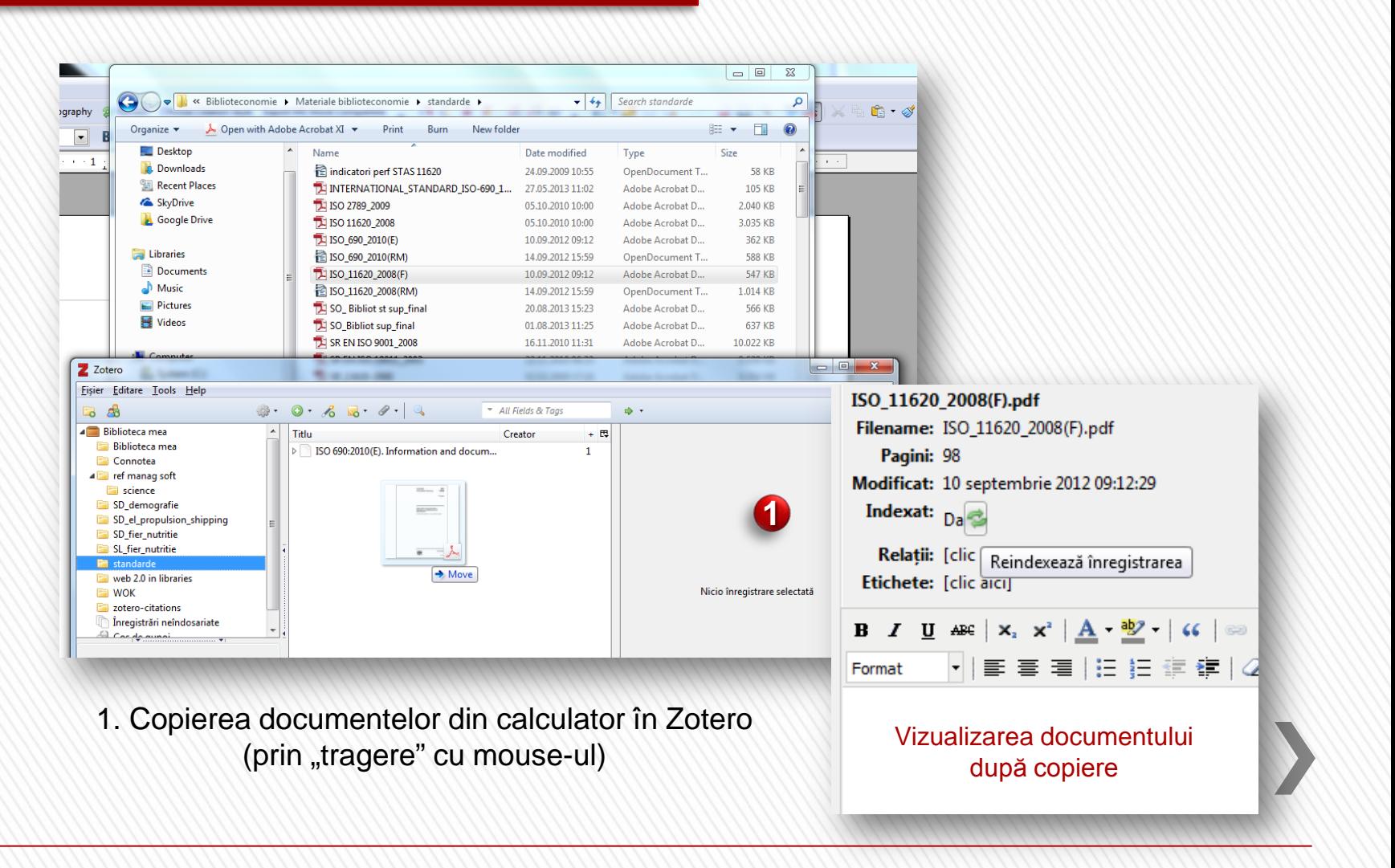

### 1. Importarea fişierelor din computer

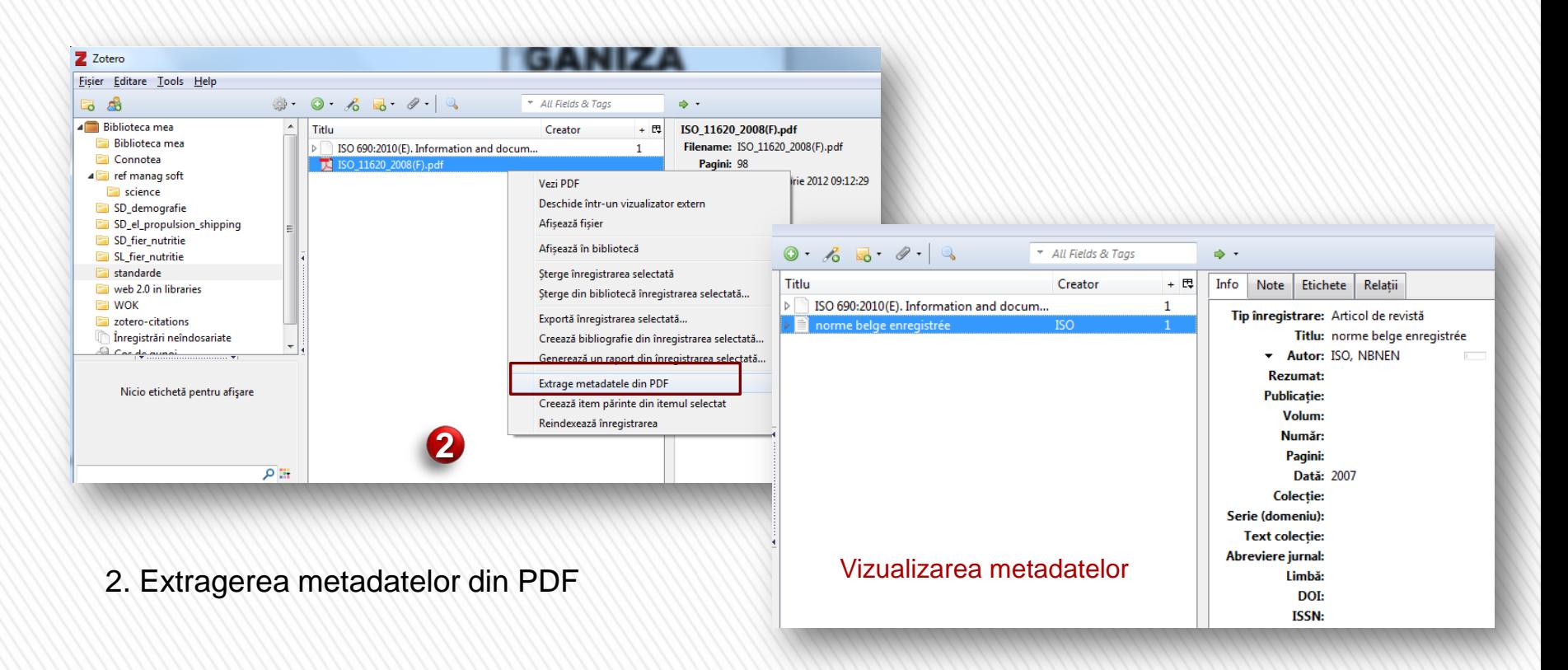

11/19/2013 11/19/2013

Lenuţa Ursachi. Managementul referinţelor cu Zotero. Galaţi, 2013.

**S A U** 

### 2. Importarea articolelor dintr-o bază de date Cazul Web of Knowledge

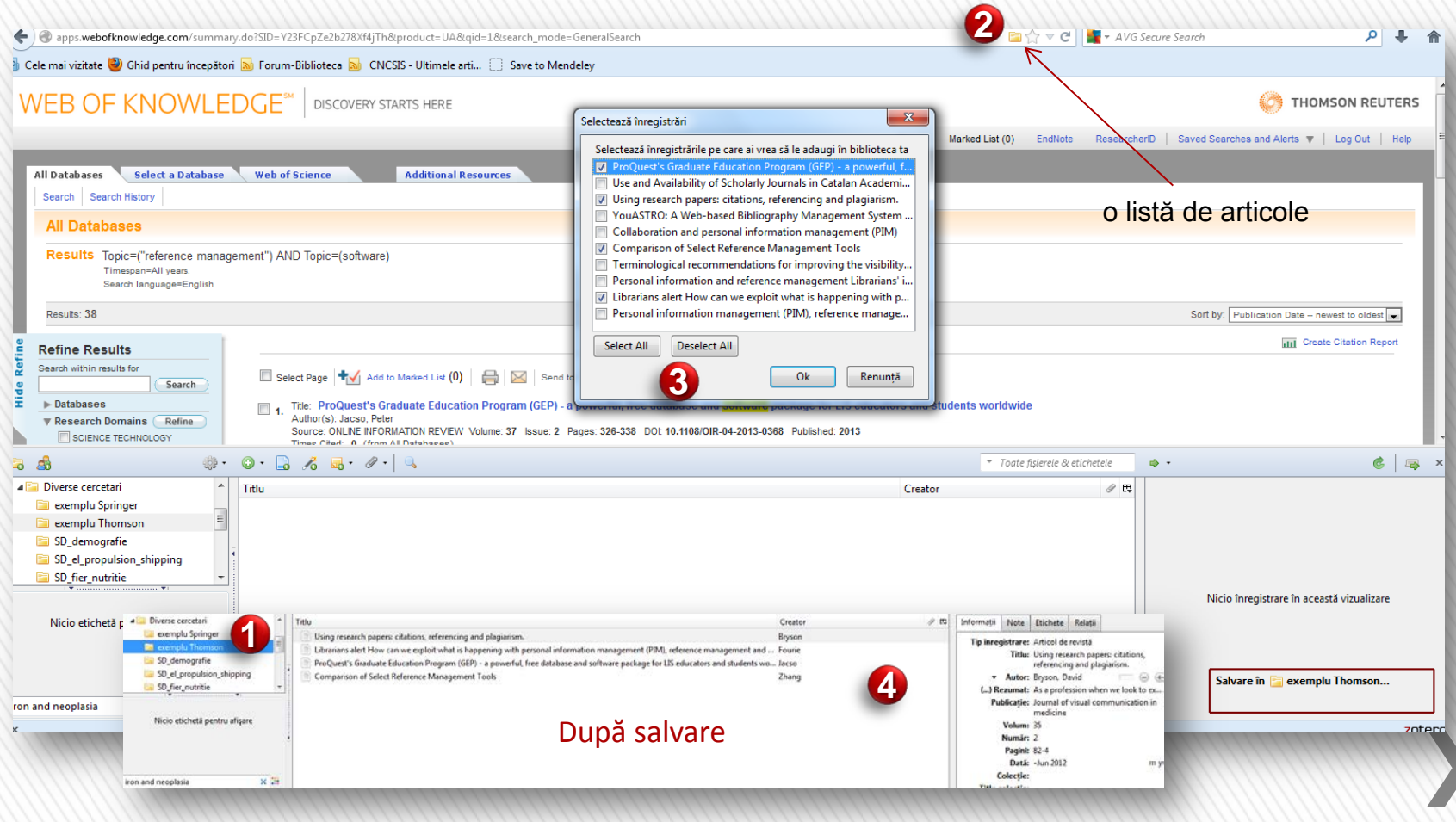

**ATENȚIE!** Înainte de salvare în Zotero, poziționați-vă cu mouse-ul pe colecția unde vreți să adăugați sursele găsite.

### 2. Importarea articolelor dintr-o bază de date Cazul Science Direct

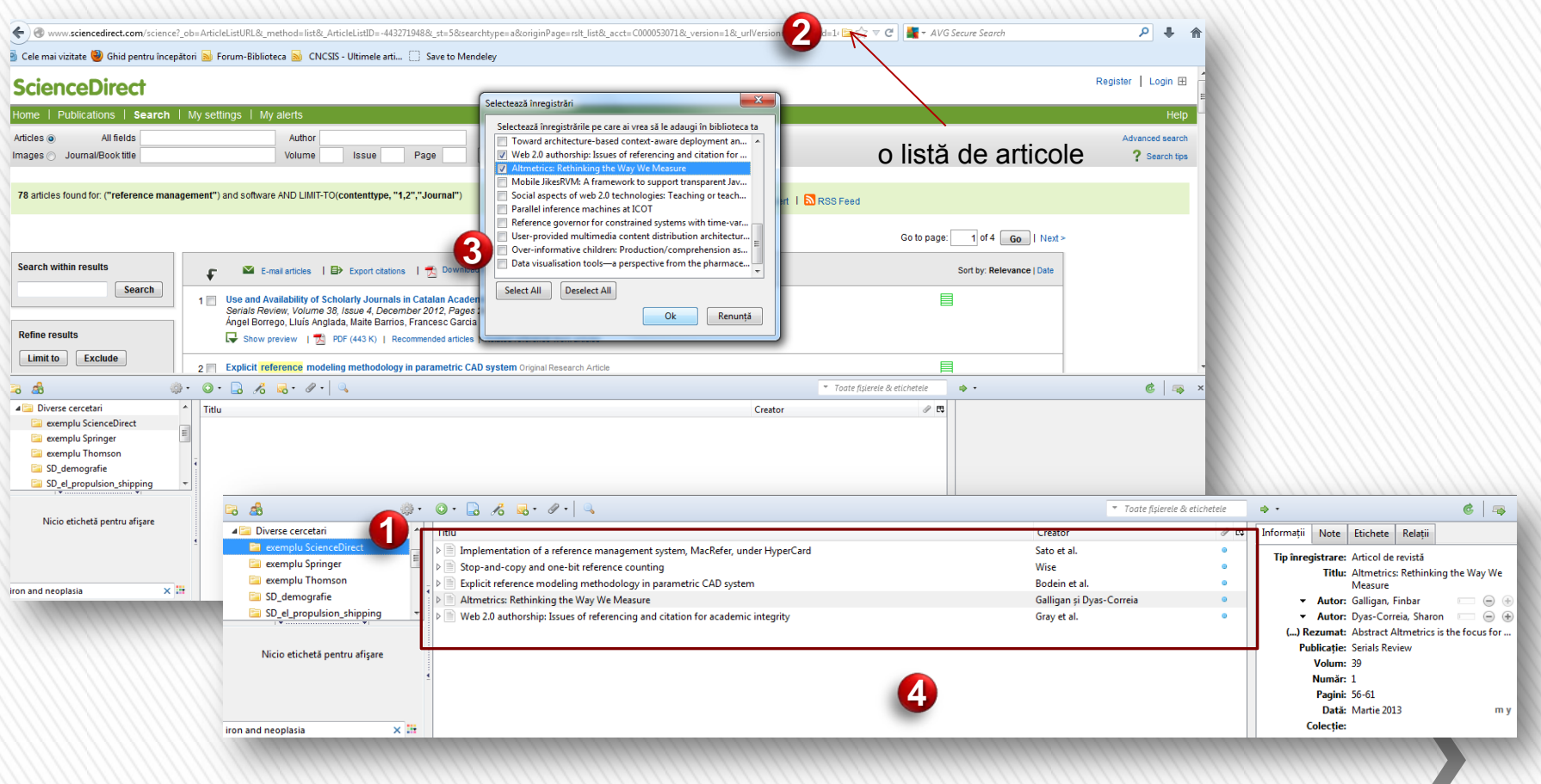

**Observaţie**: Sunt salvate automat şi abstractele şi cuvintele cheie

### 2. Importarea articolelor dintr-o bază de date

### un articol/o lucrare

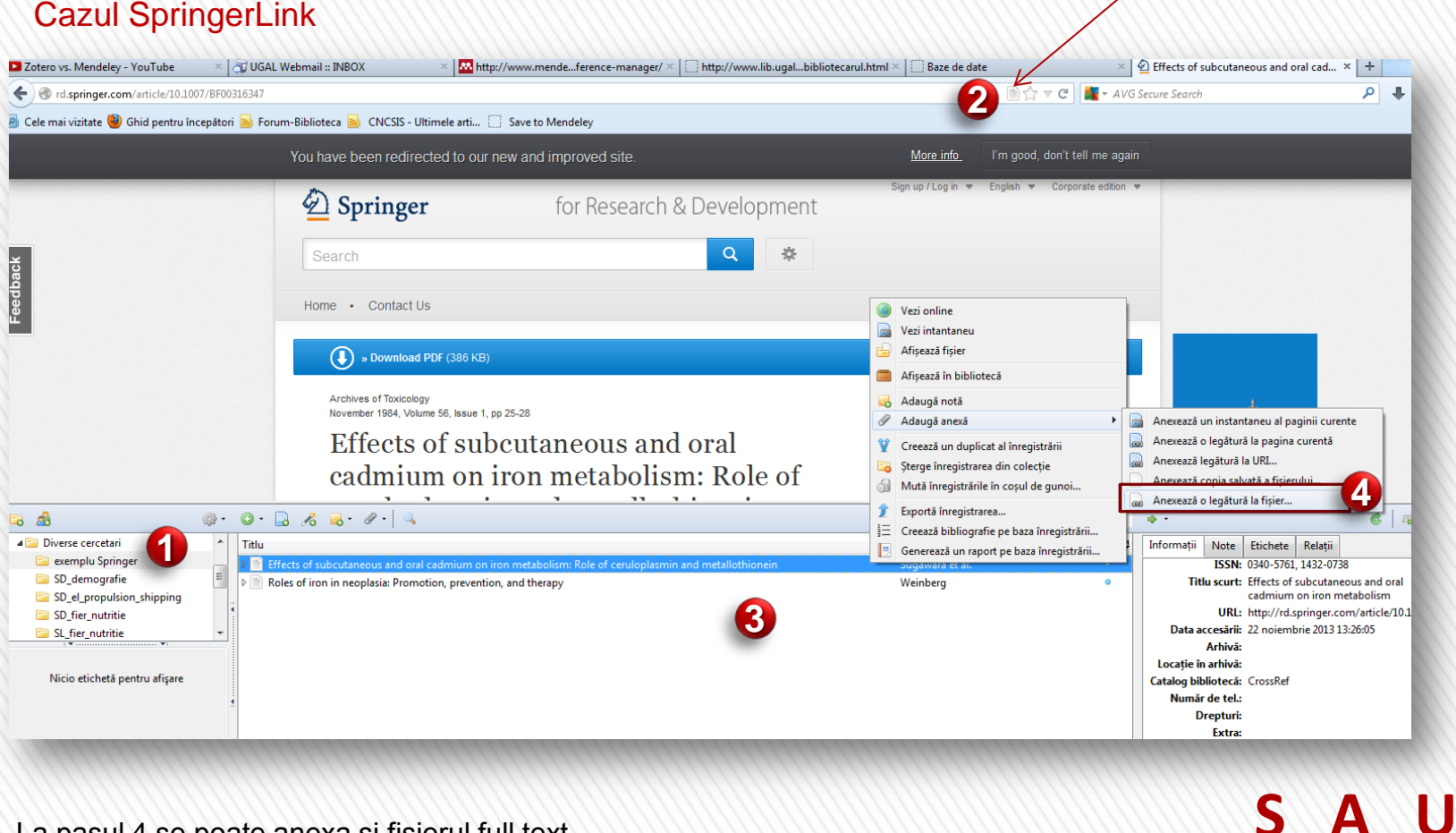

La pasul 4 se poate anexa şi fişierul full text.

### 3. Export/import citări dintr-o bază de date

### **ScienceDirect** Home + Recent Actions | Publications | Search My settings | My alerts Articles @ All fields Author Images durnal/Book title Volume Issue Page Search WebShor For a word-perfect, professional manuscript... 2 articles found for: pub-date > 2009 and ("reference management") and software[All Sources(Arts and Humanities)] Edit this search | Save this search | Save as search alert Search within results Download multiple PDFs | Q Open  $\blacksquare$  E-mail articles Export citations c **Export citations** Social aspects of web 2.0 technologies: Teaching or teachers' challenges? Original Re  $1$ Search Procedia - Social and Behavioral Sciences, Volume 15, 2011, Pages 3768-3773 **1** Elena Danciu, Gabriela Grossed To export the 2 selected citation + links, select your preferred formats and click Export. Show preview | T PDF (118 K) | Recommended articles | Related reference work art **Refine results** Content format: (a) Citations Only Over-informative children: Production/comprehension asymmetry or tolerance to pra  $2\sqrt{ }$ Exclude Limit to Lingua, Volume 120, Issue 8, August 2010, Pages 1956-1972 Citations and Abstracts Catherine Davies, Napoleon Katsos **2** Export format: (a) RIS format (for Reference Manager, ProCite, EndNote) Publication Show preview | A PDF (778 K) | Recommended articles | Related reference work and RefWorks Direct Export ? About Refworks  $\Box$  Journal (2) (To automatically login to RefWorks, enter your RefWorks account details in My settings.) Journal/Book Title Plain text format BibTeX format Lingua (1) Export | Cancel

Rezultatele căutării sunt exportate din baza de date într-un fişier în calculator.

### 3. Export/import citări dintr-o bază de date

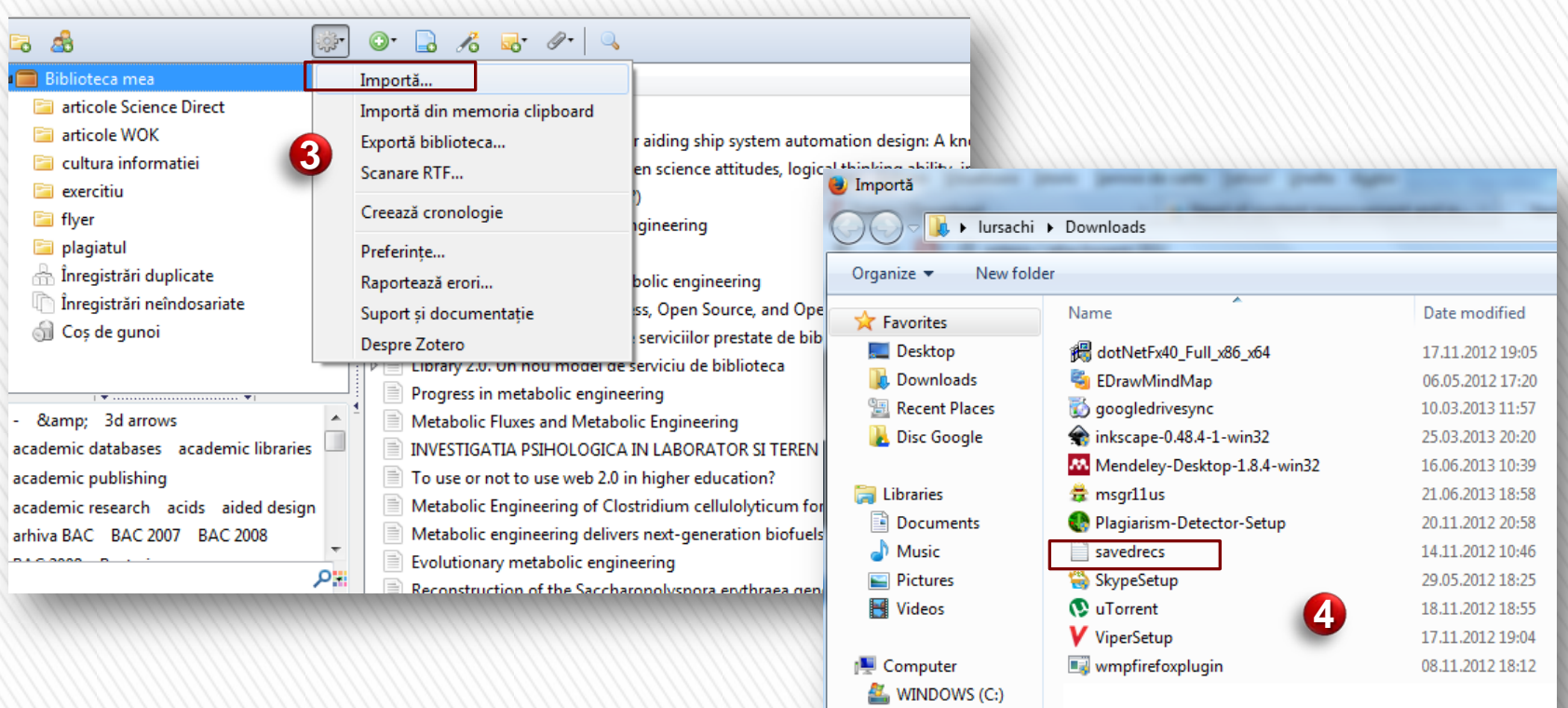

Importul articolelor salvate din calculator în Zotero.

Lenuţa Ursachi. Managementul referinţelor cu Zotero. Galaţi, 2013.

 $Data(D.)$ 

### 3. Export/import citări dintr-o bază de date

11/19/2013

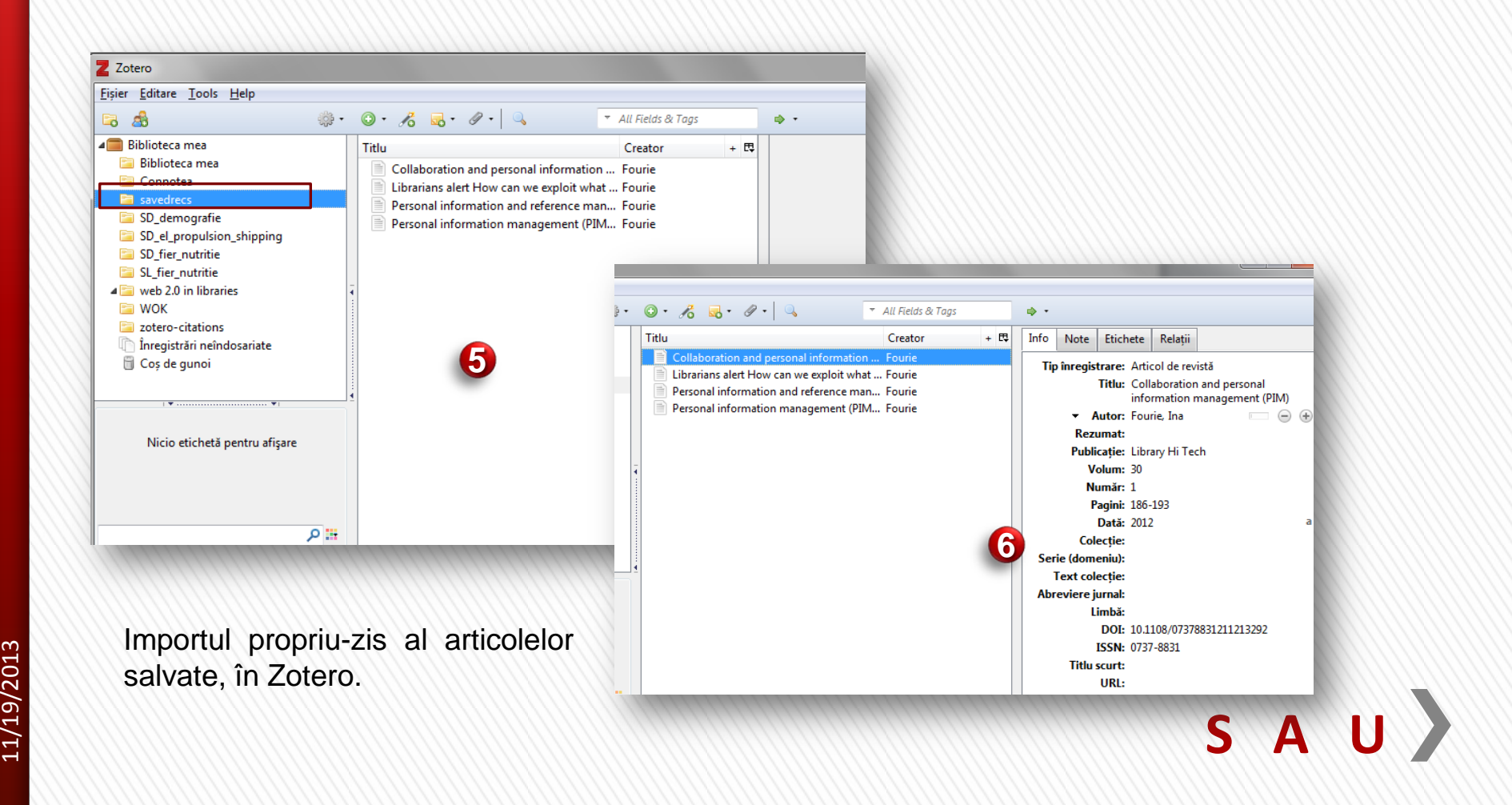

### 4. Introducerea manuală a surselor în Zotero

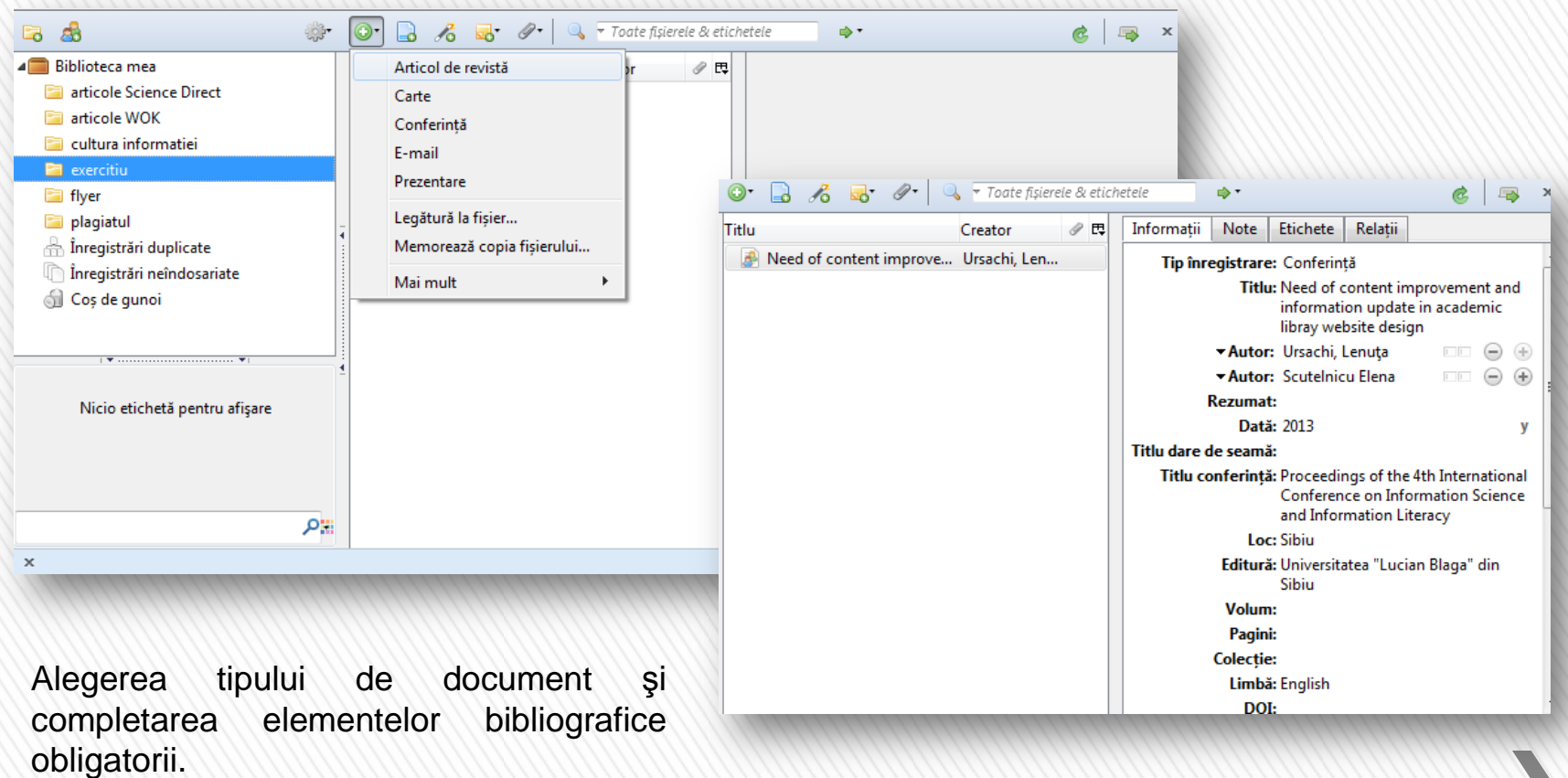

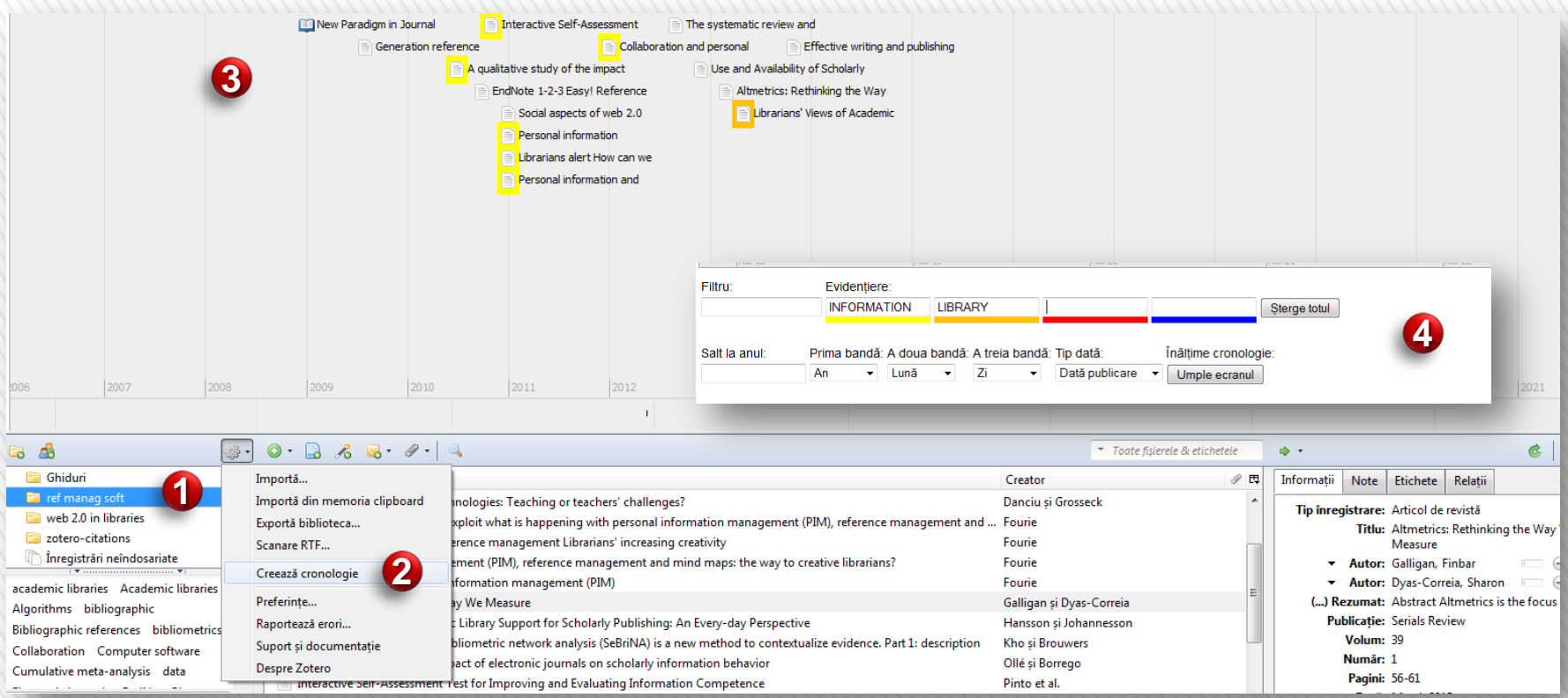

Afişarea cronologică a unor referinţe dintr-o colecţie Zotero

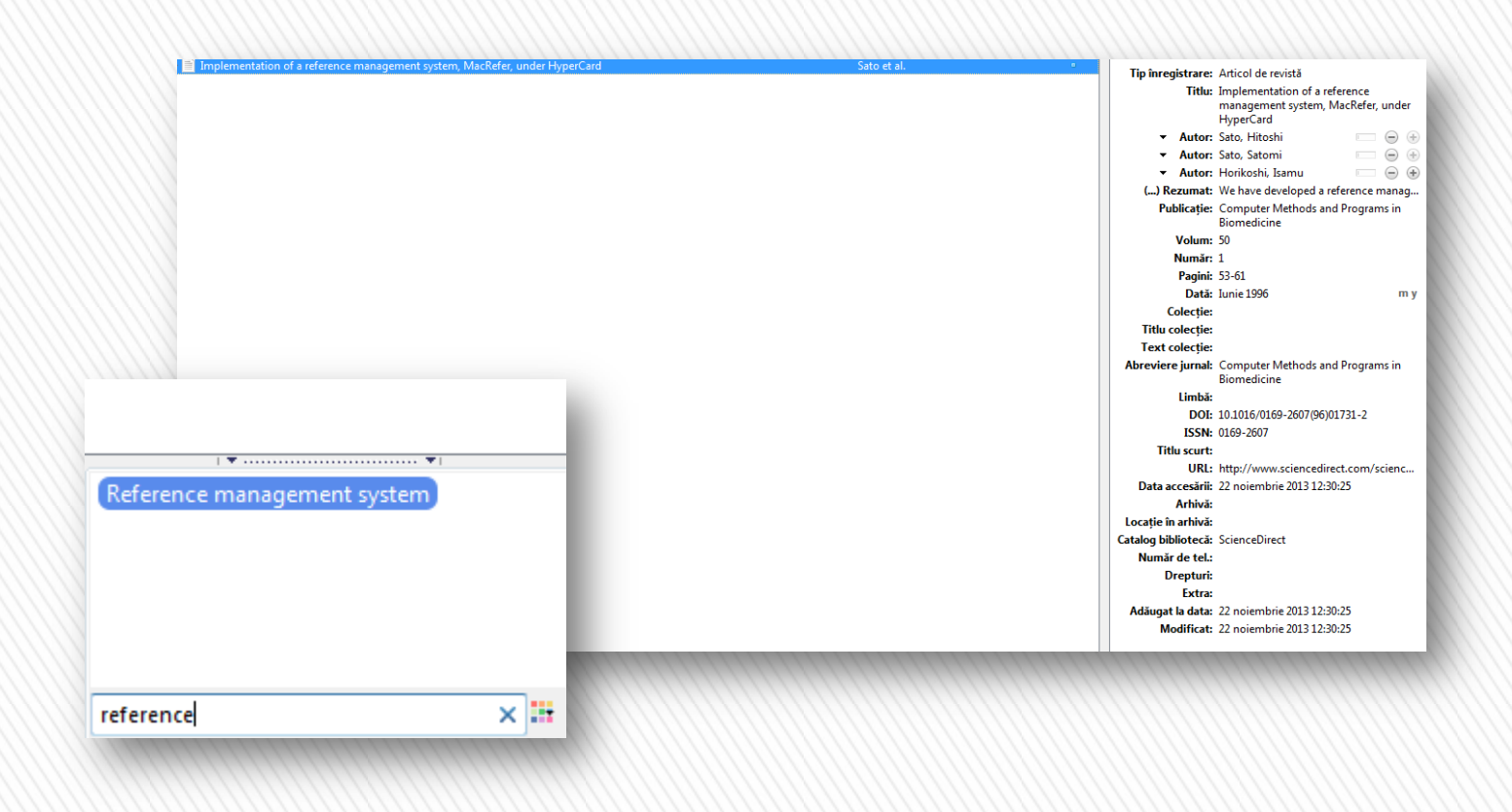

Căutarea simplă în biblioteca Zotero

**S A U** 

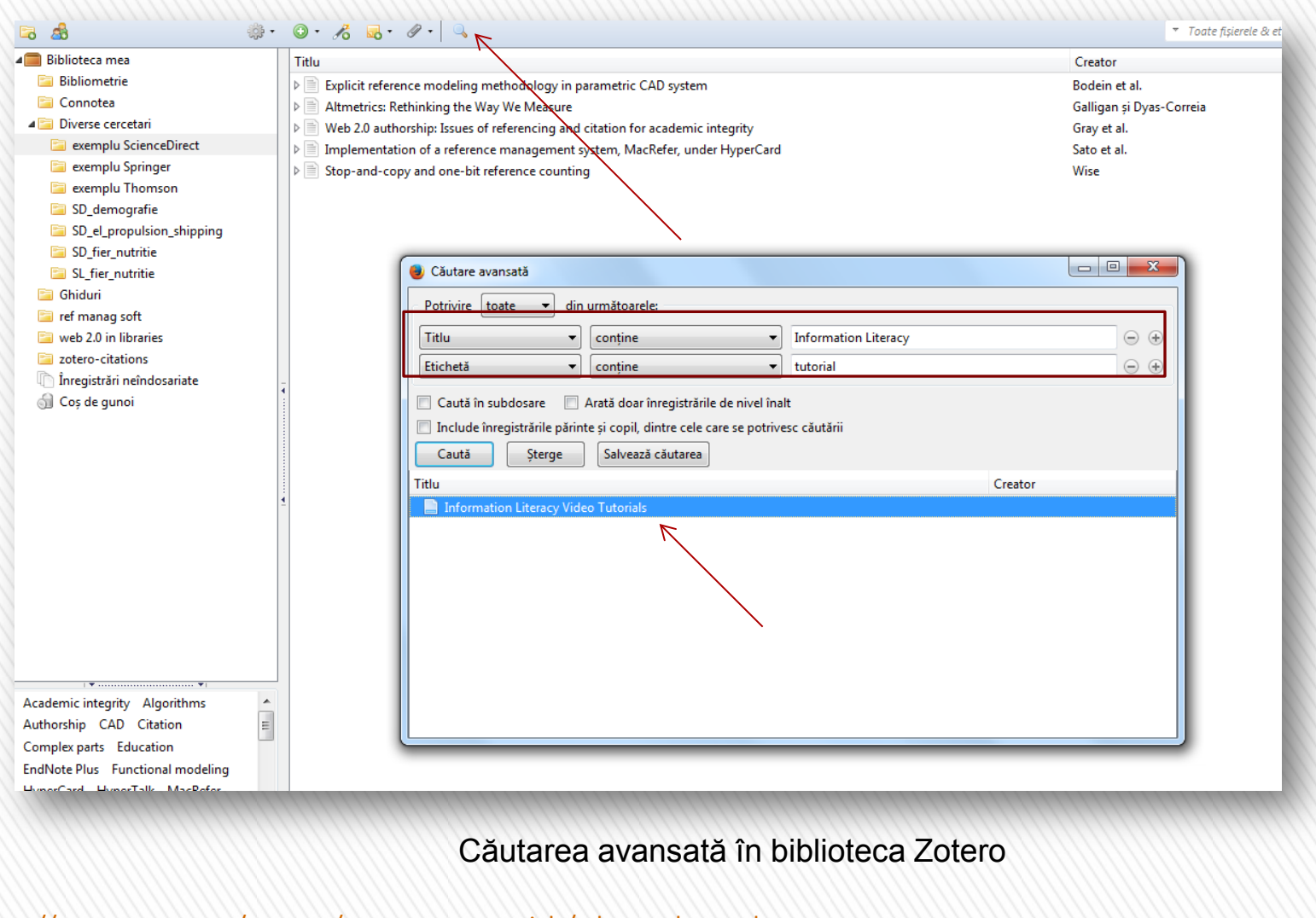

[http://www.zotero.org/support/screencast\\_tutorials/advanced\\_search](http://www.zotero.org/support/screencast_tutorials/advanced_search)

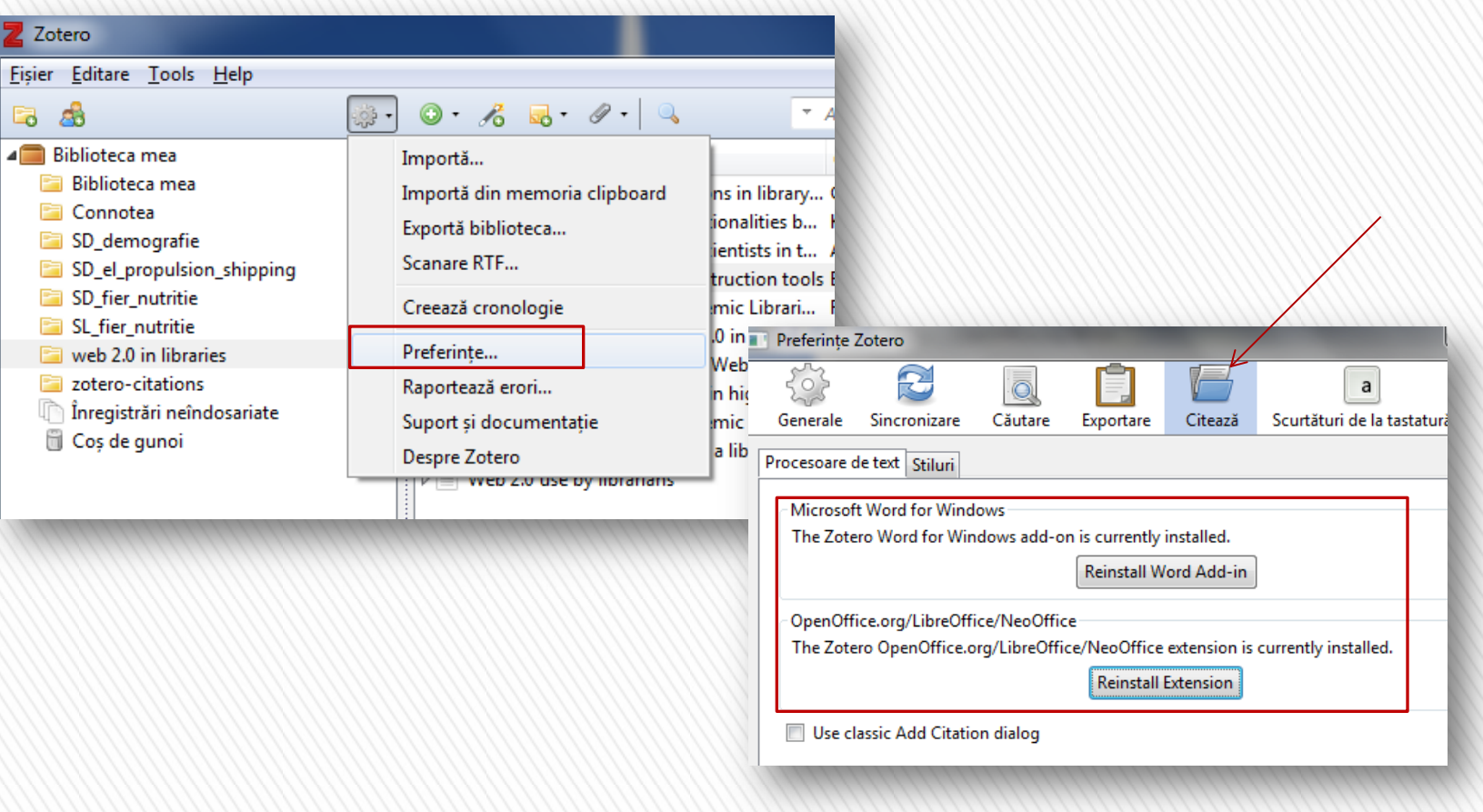

### **Instalare plugin-uri pentru editoarele de text MS Word şi OpenOffice**

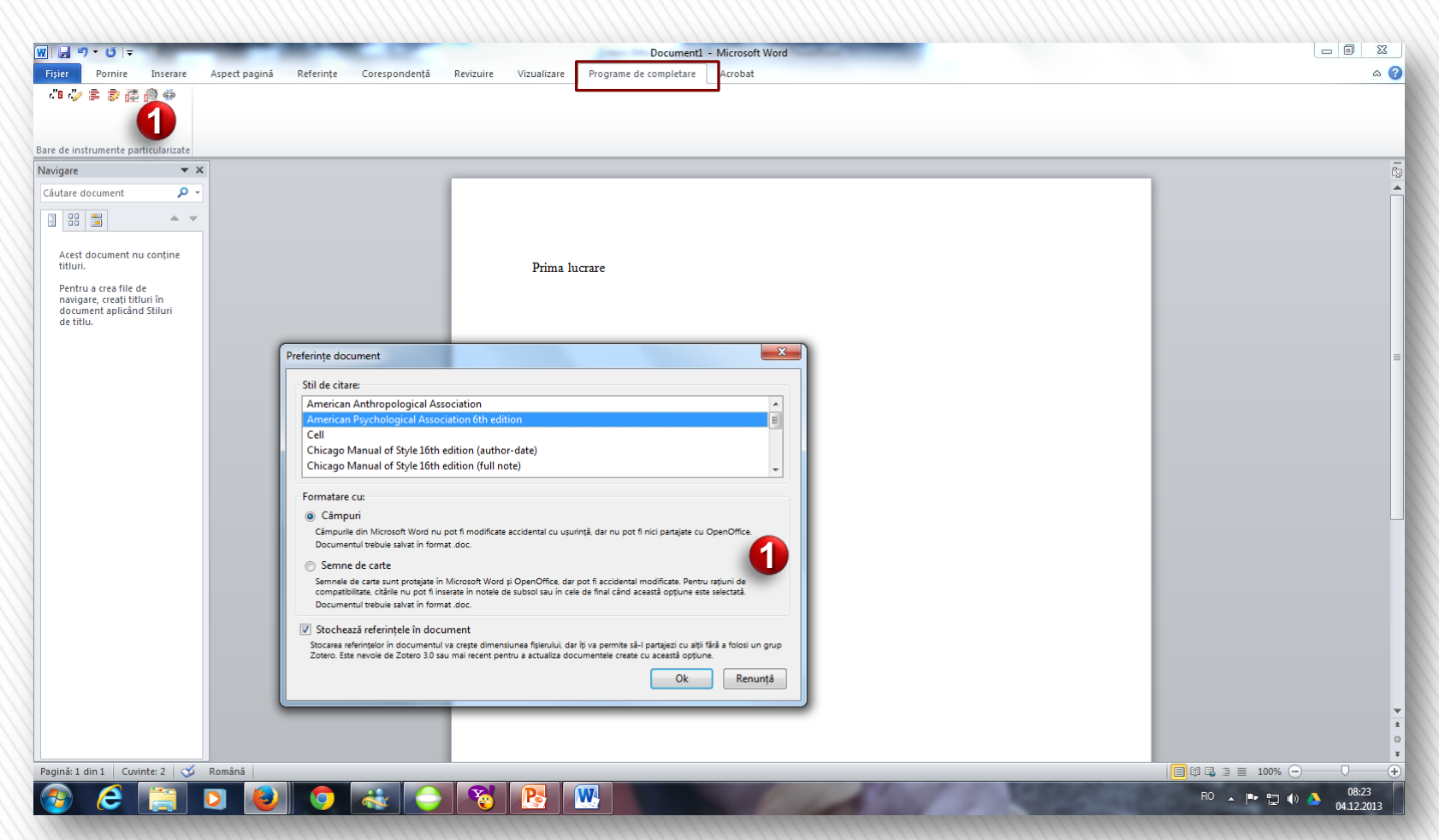

### 1. Alege stilul de citare

### **Citarea utilizând MS Word**

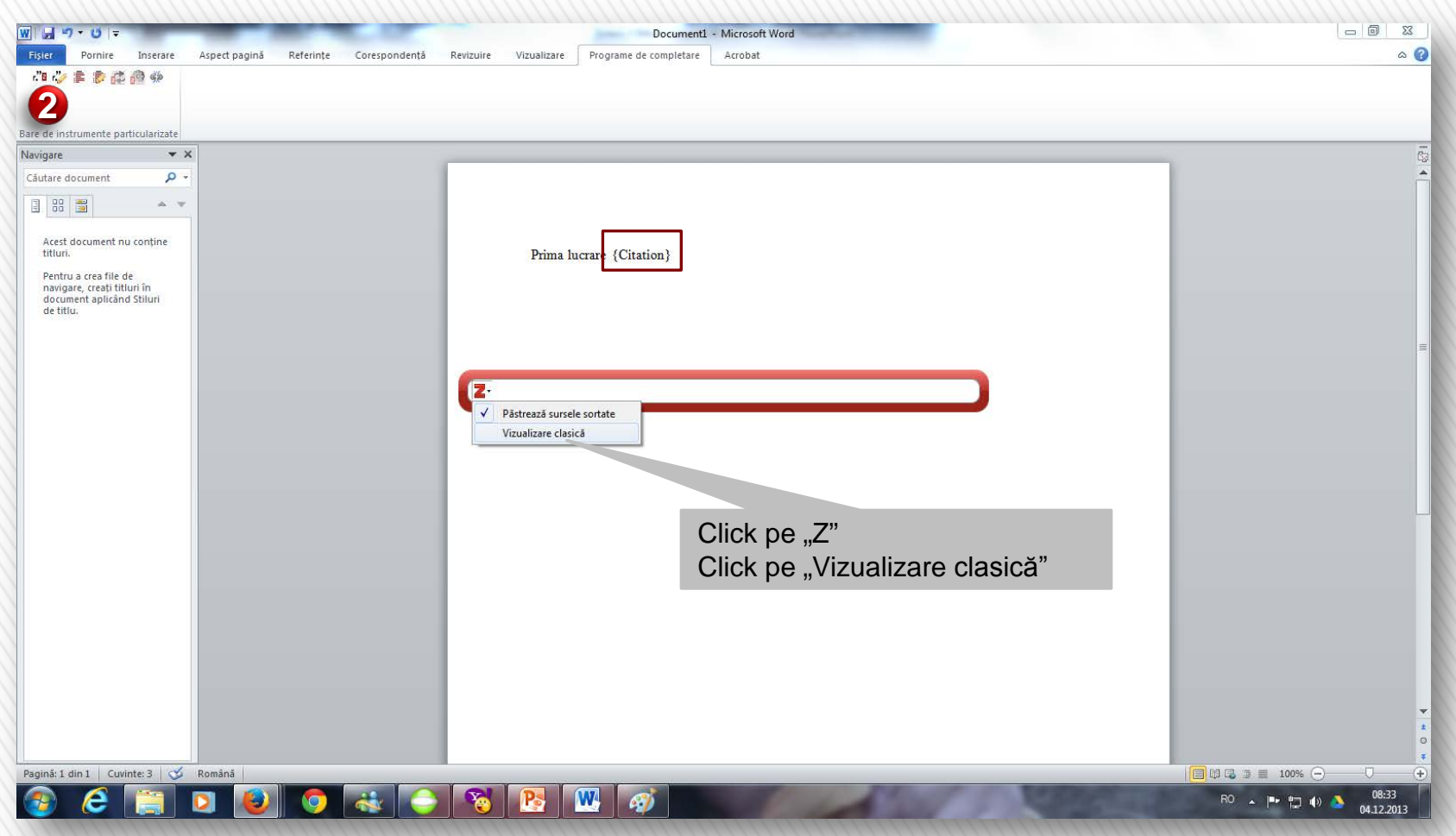

2. Inserează citarea în text

### **Citarea utilizând MS Word**

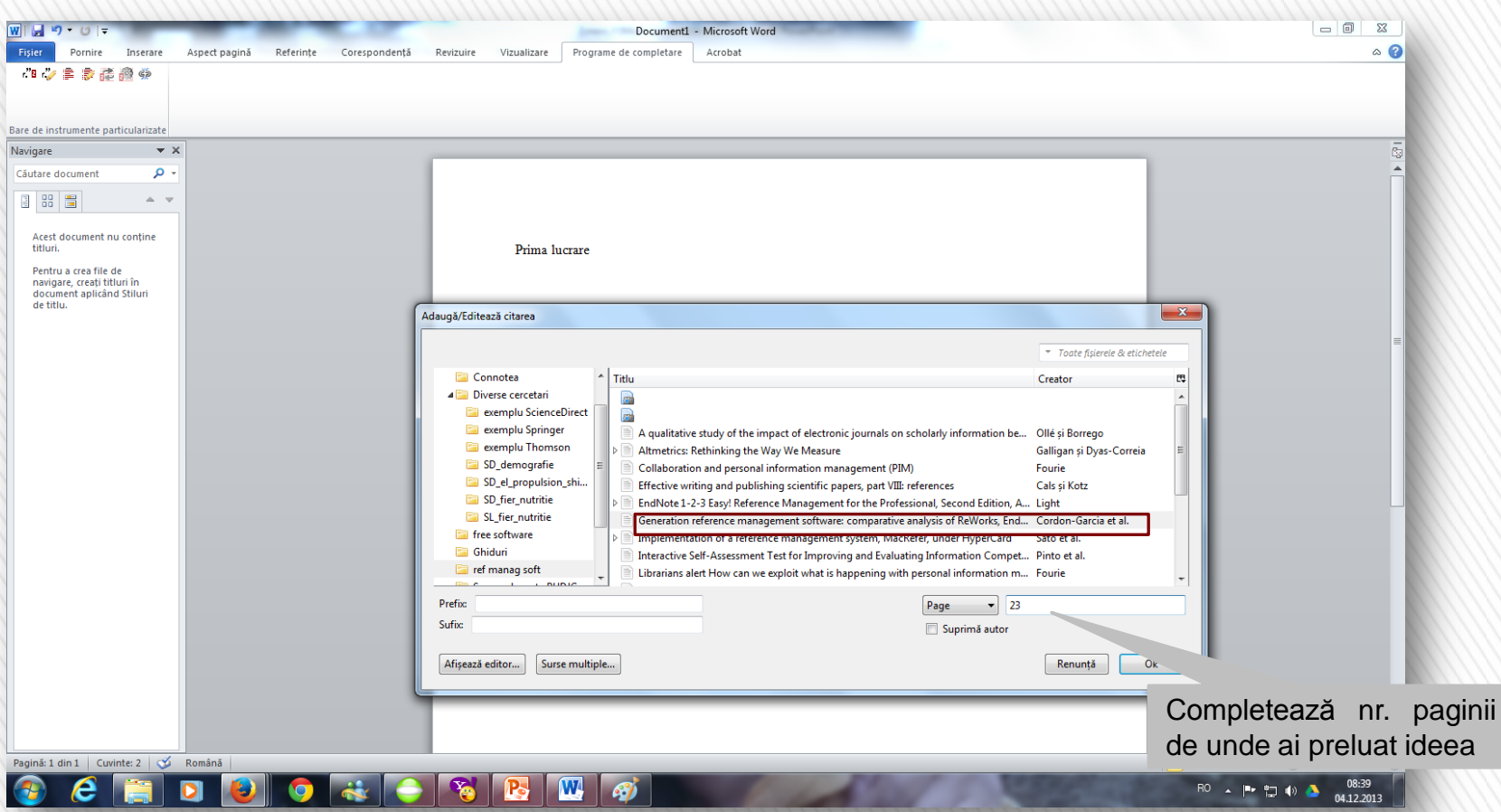

2. Inserează citarea în text

**Citarea utilizând MS Word**

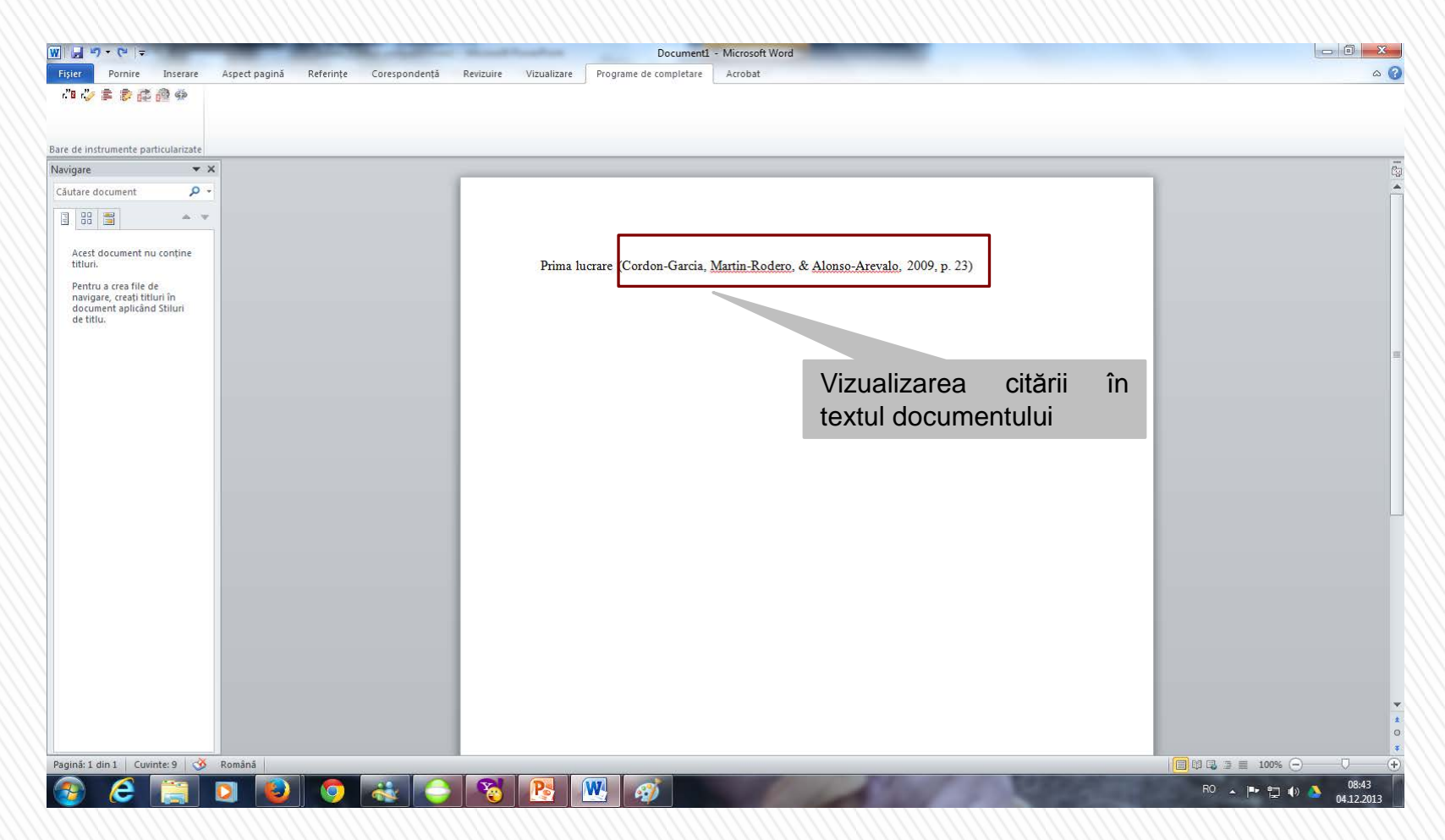

2. Inserează citarea în text

### **Citarea utilizând MS Word**

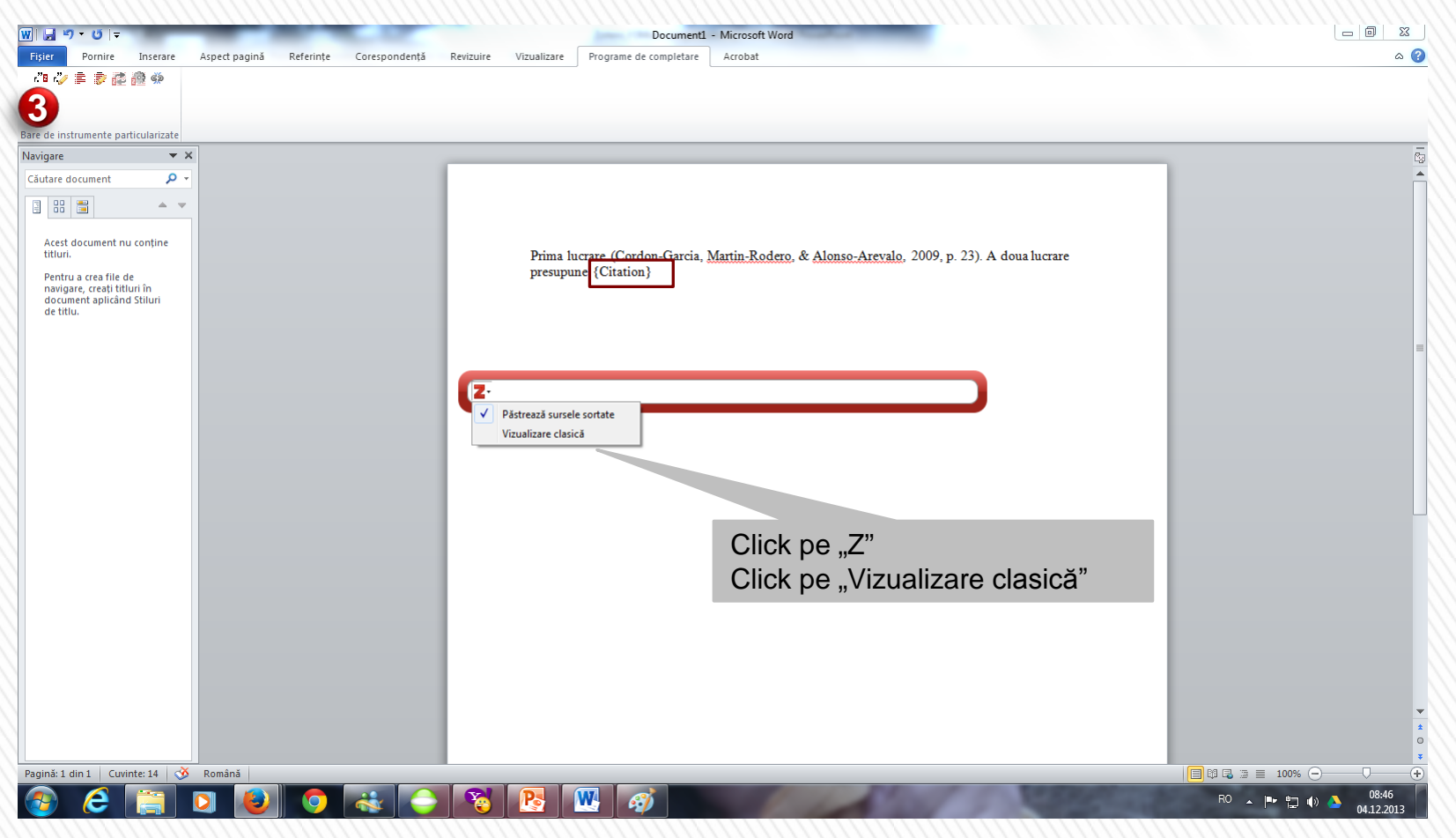

3. Inserează o nouă citare în text (ex.:surse **Citarea utilizând MS Word** multiple)

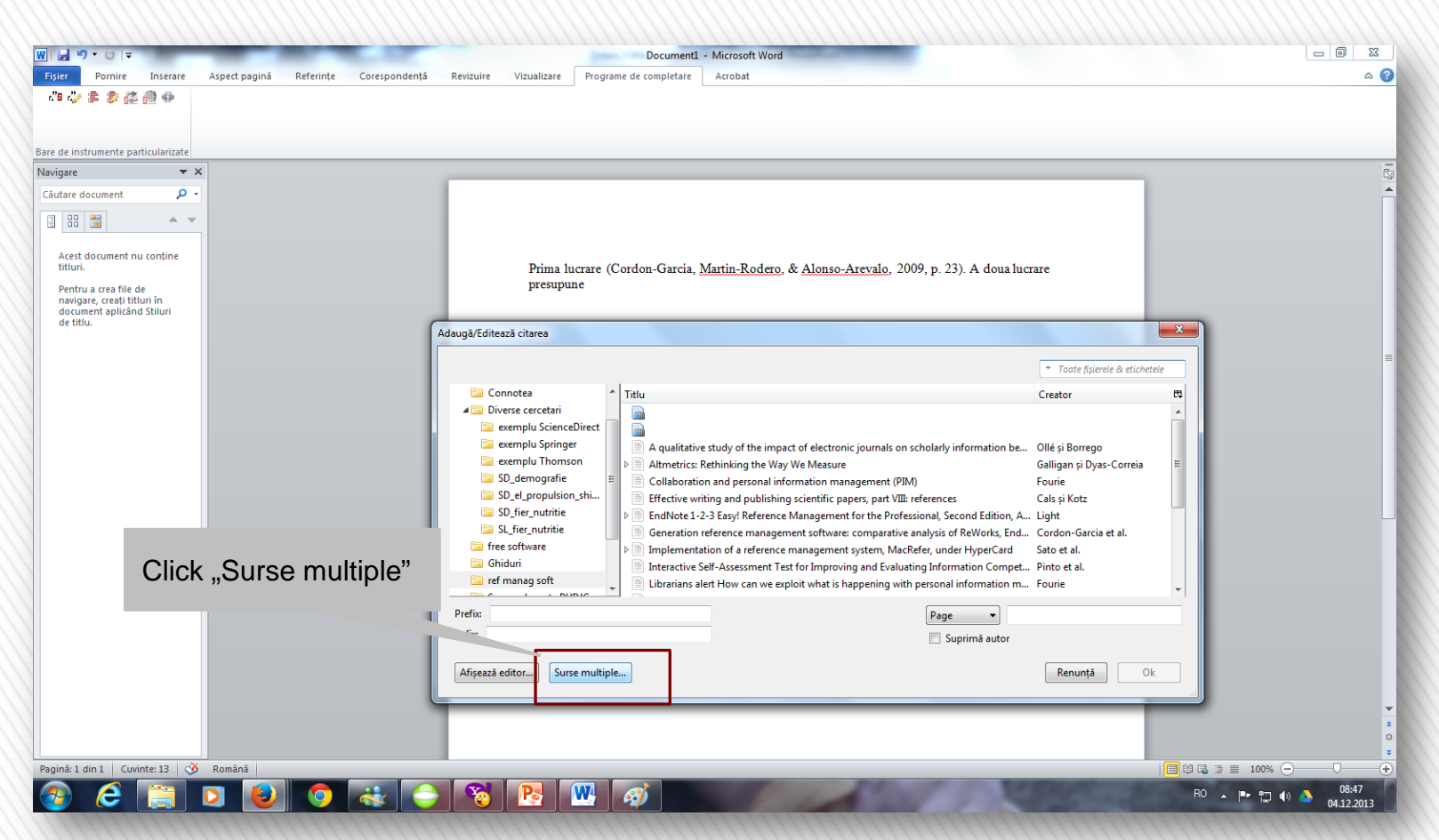

**Citarea utilizând MS Word**<br>
multiple) **Citarea utilizând MS Word** multiple)

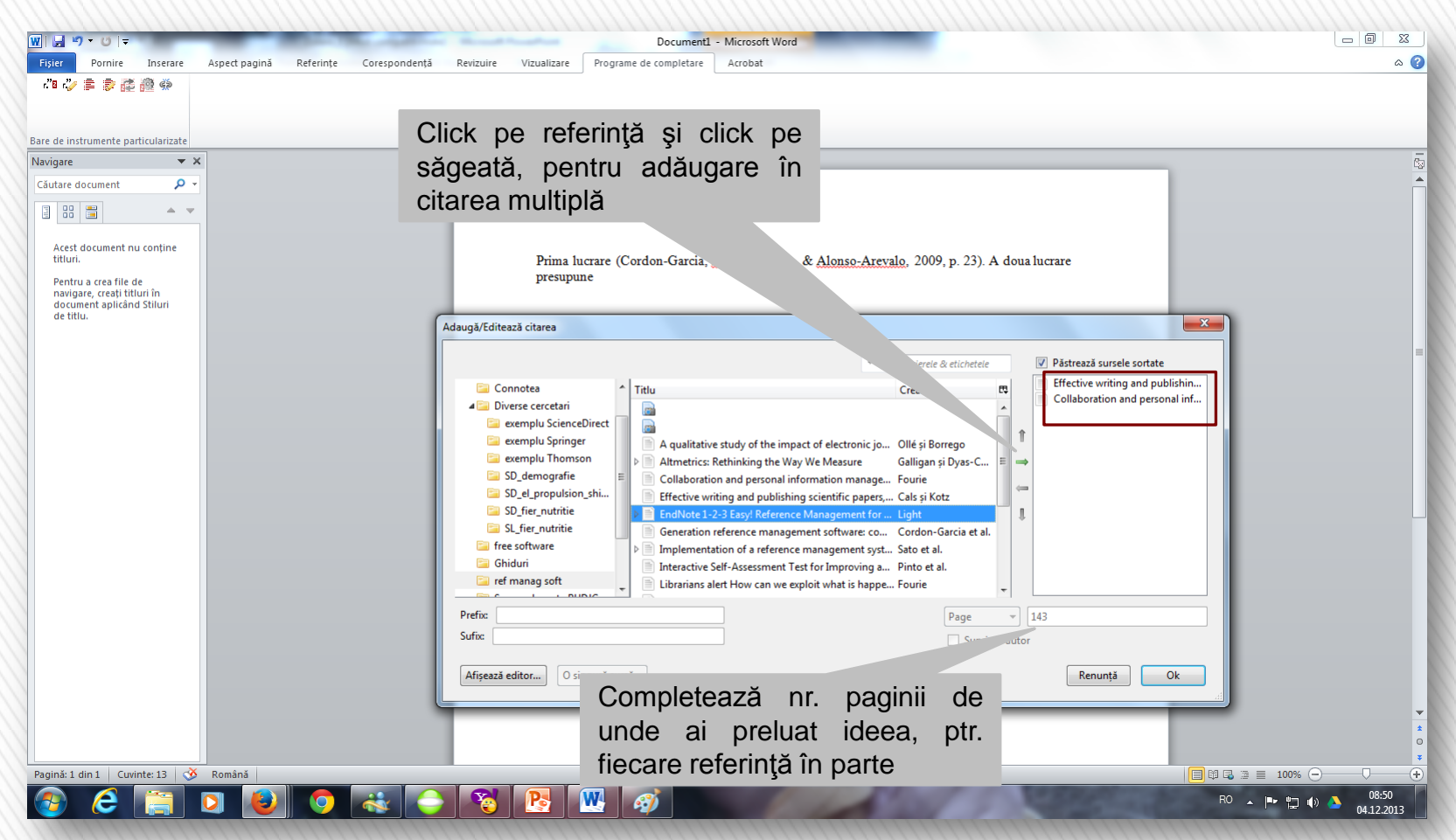

**Citarea utilizând MS Word**<br>
multiple) **Citarea utilizând MS Word** multiple)

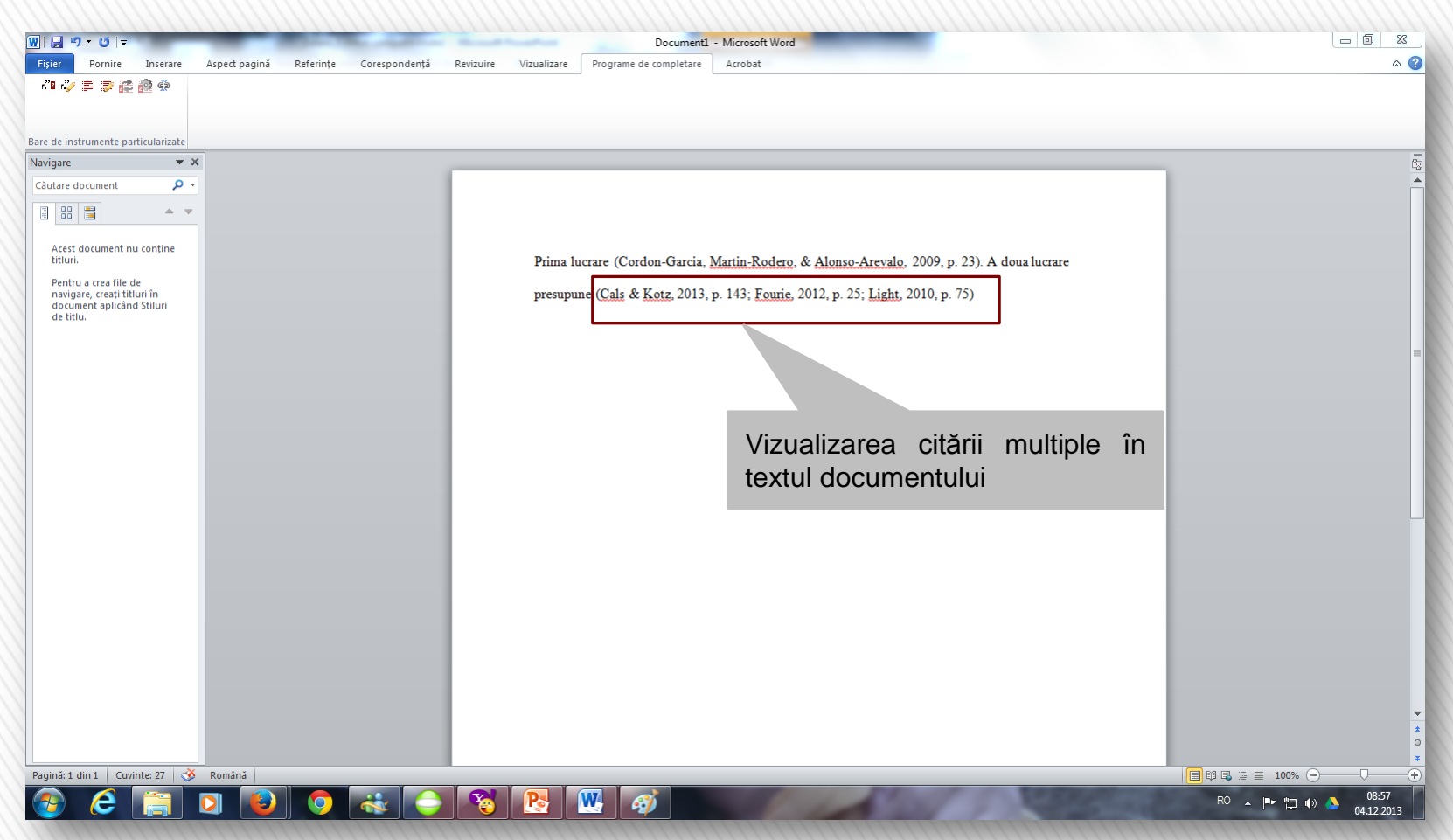

**Citarea utilizând MS Word**<br>
multiple) **Citarea utilizând MS Word** multiple)

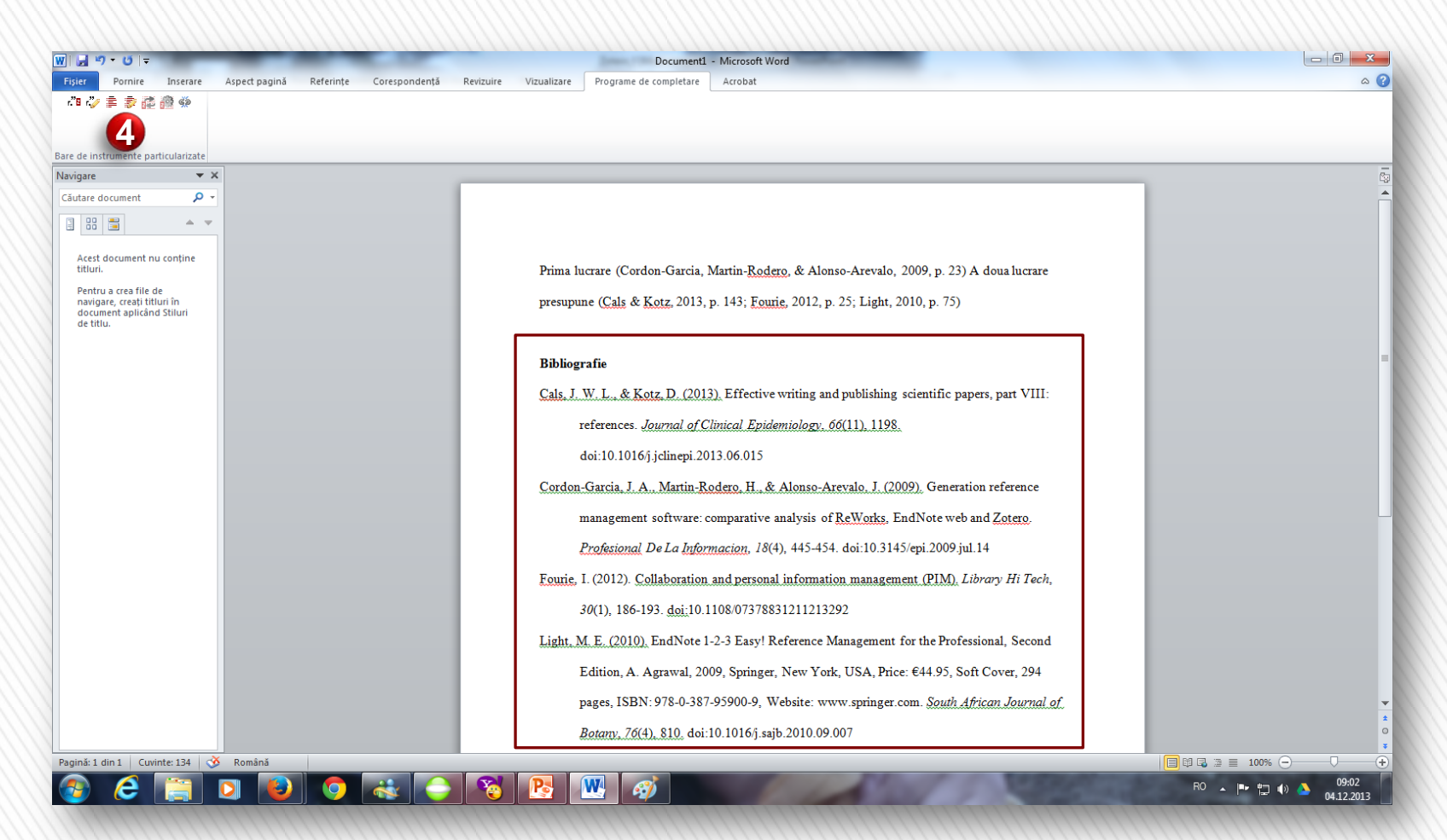

4. Inserează automat bibliografia

### **Citarea utilizând MS Word**

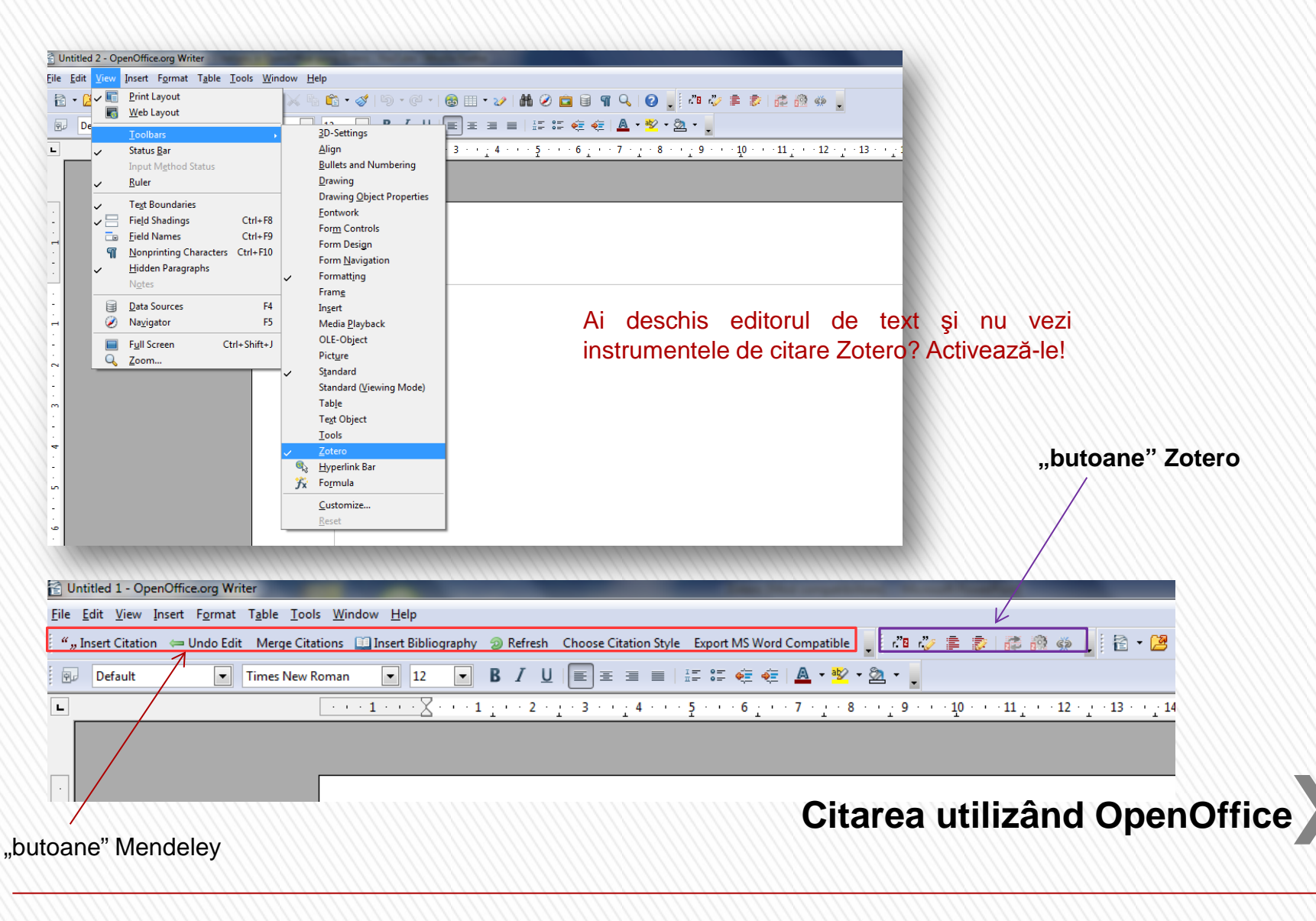

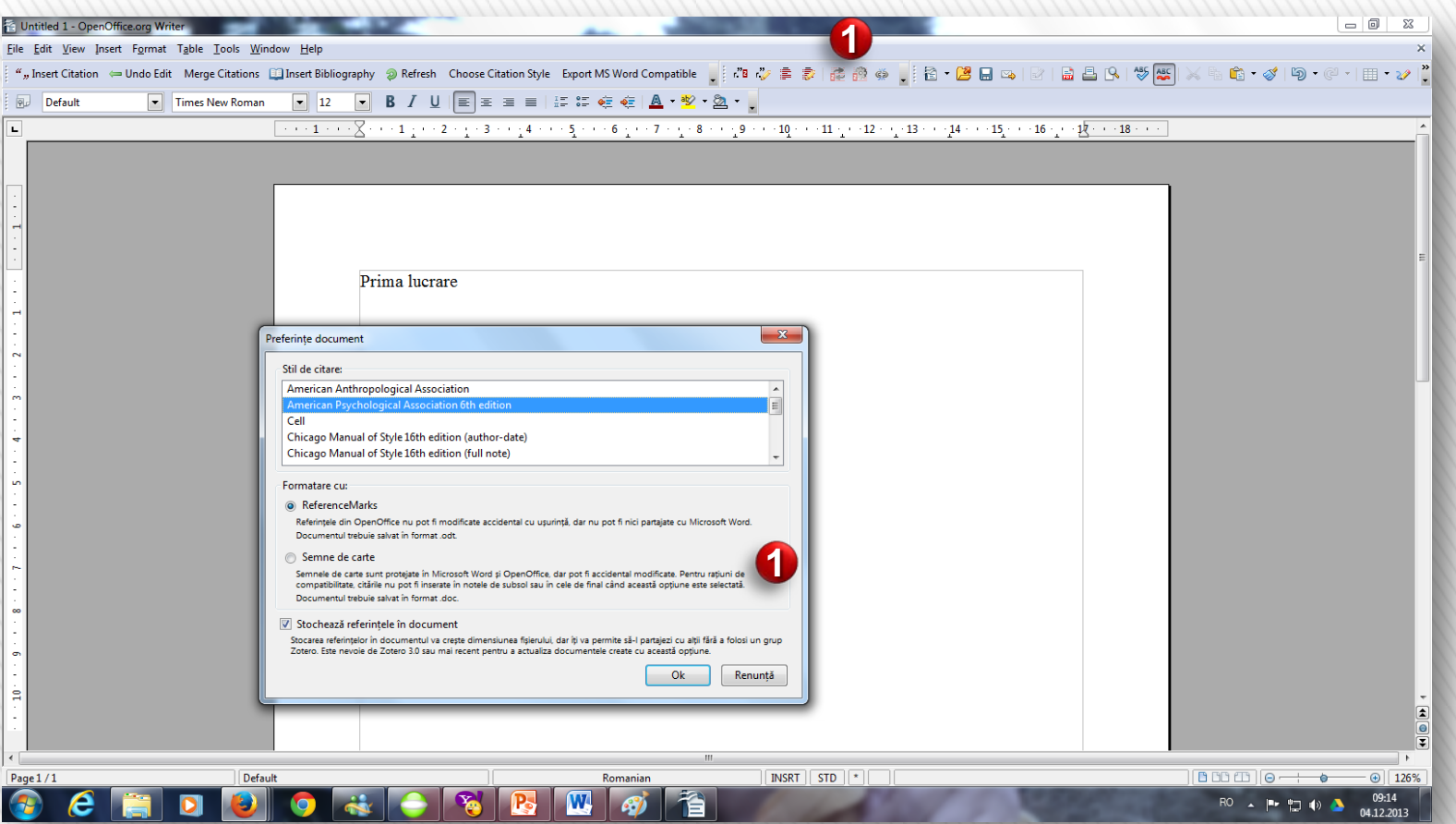

1. Alege stilul de citare

### **Citarea utilizând OpenOffice**

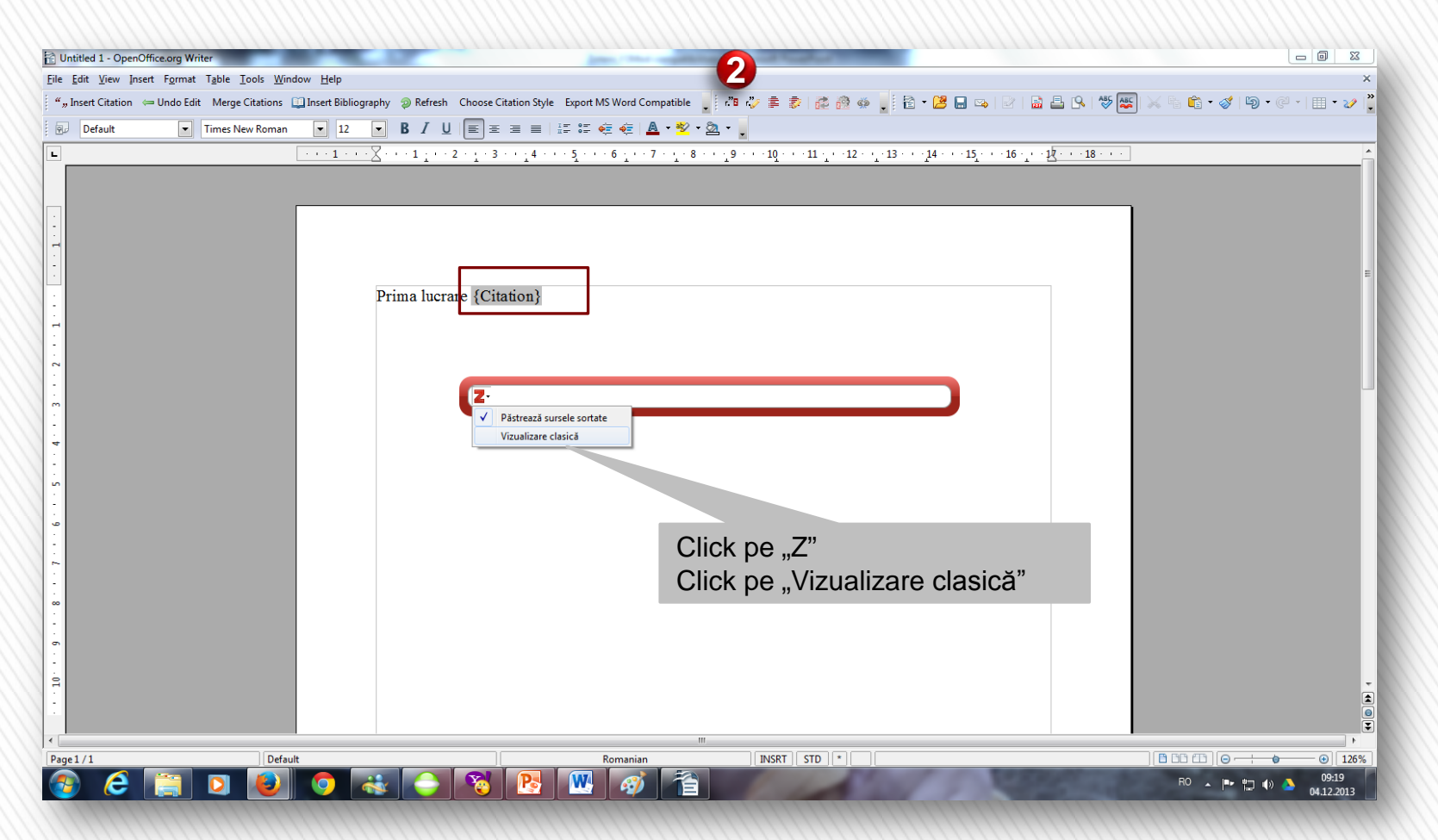

2. Inserează citarea în text

### **Citarea utilizând OpenOffice**

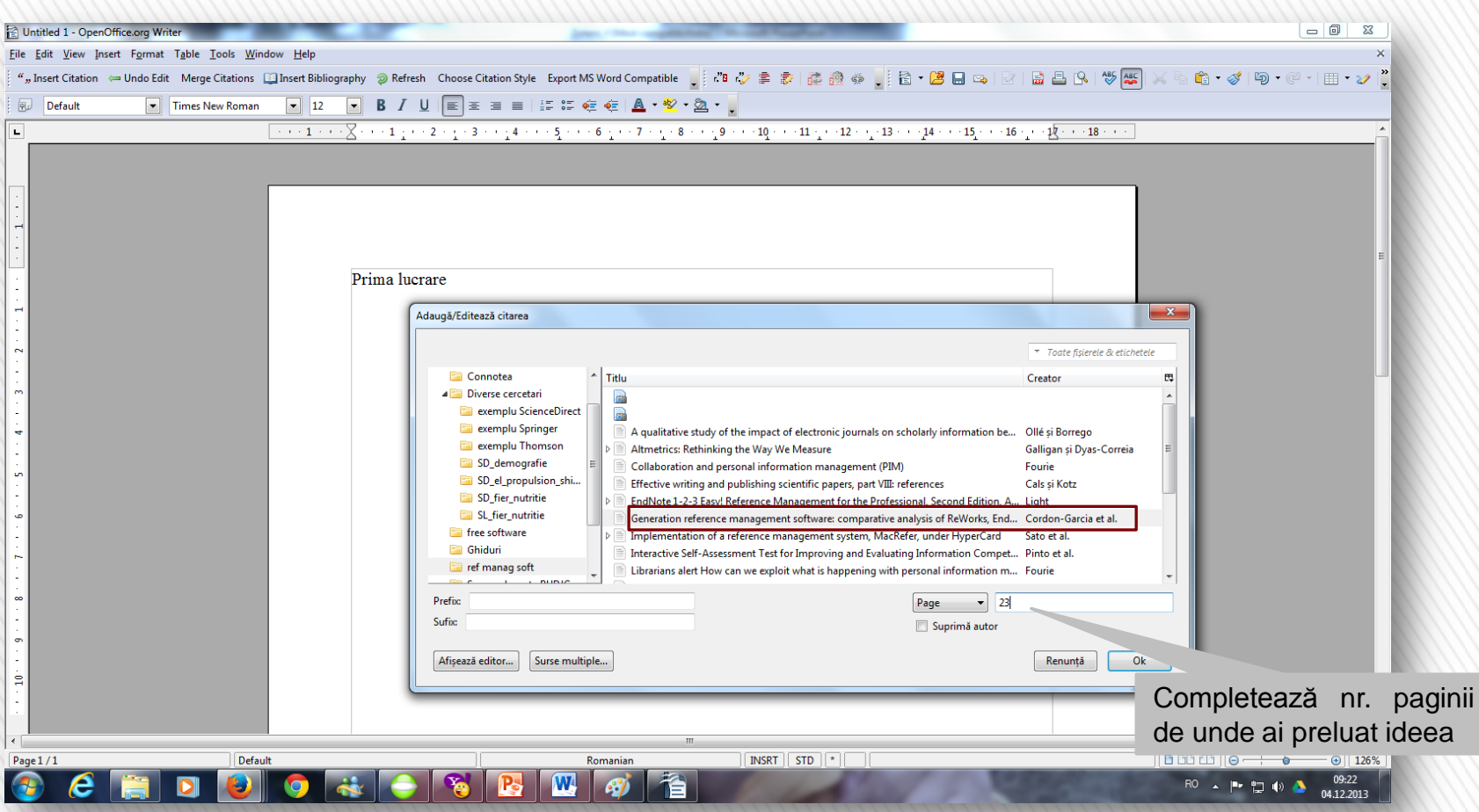

2. Inserează citarea în text

### **Citarea utilizând OpenOffice**

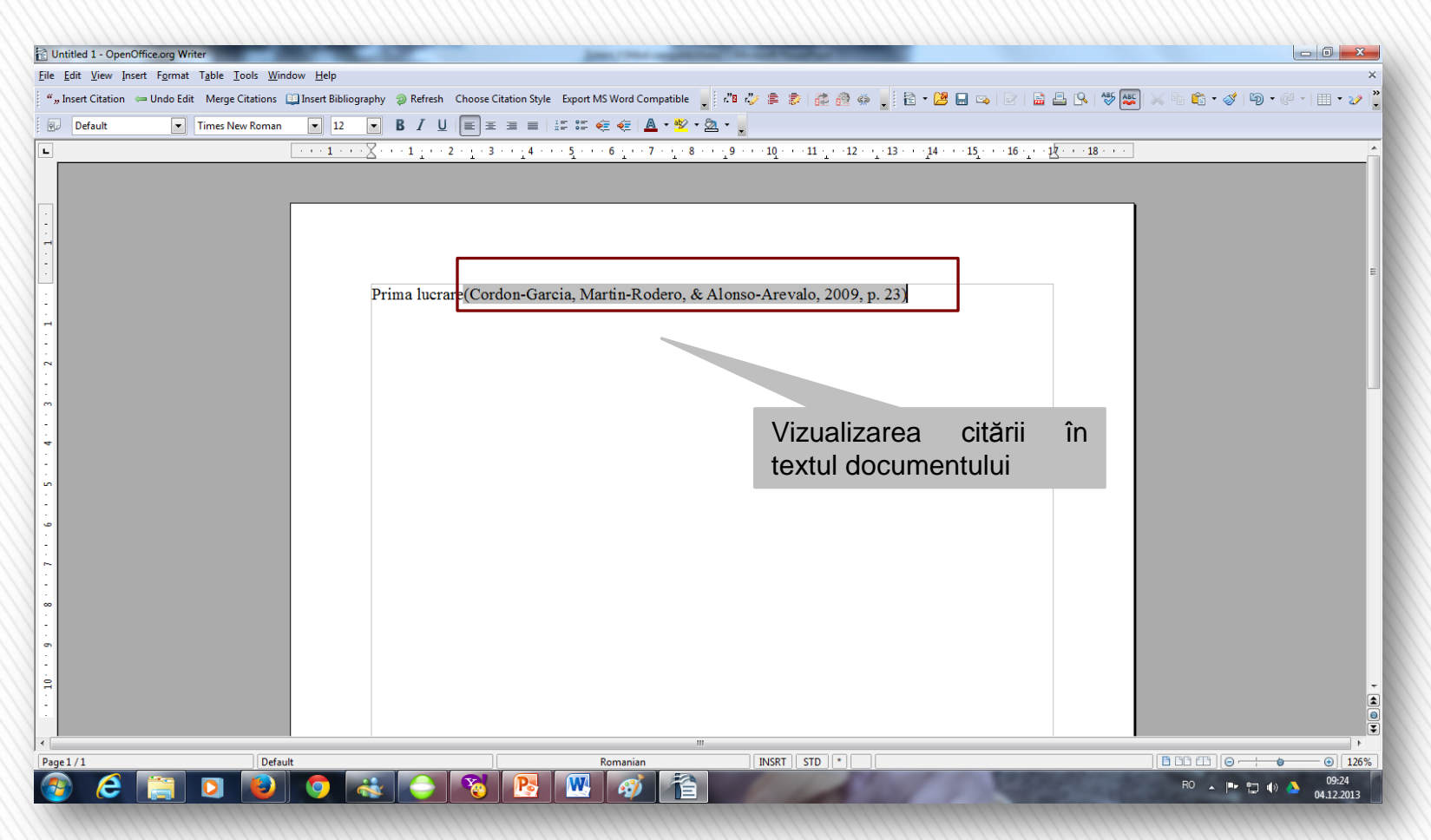

### **Citarea utilizând OpenOffice**

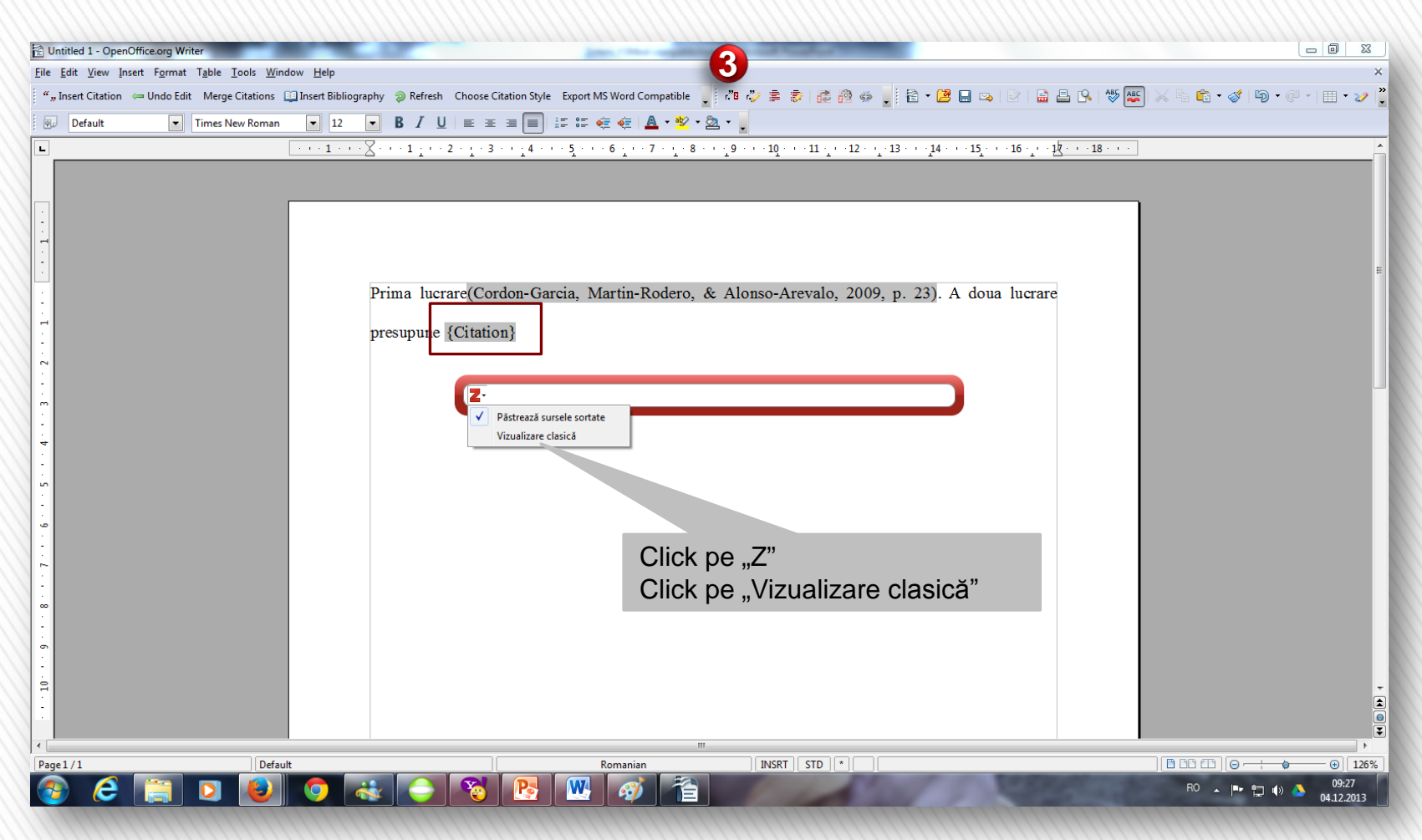

3. Inserează o nouă citare în text (ex.:surse multiple)

### **Citarea utilizând OpenOffice**

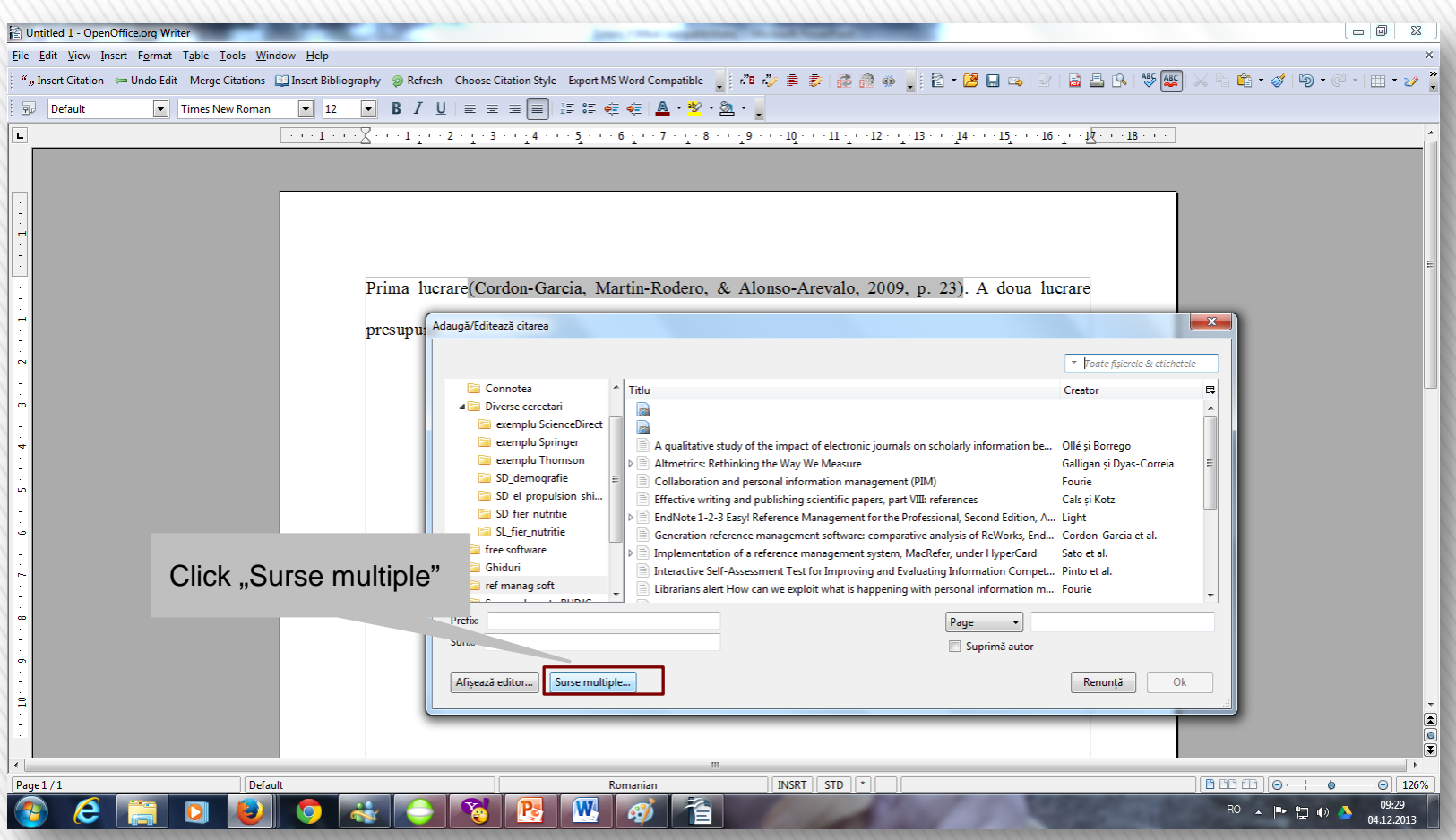

3. Inserează o nouă citare în text (ex.:surse multiple)

### **Citarea utilizând OpenOffice**

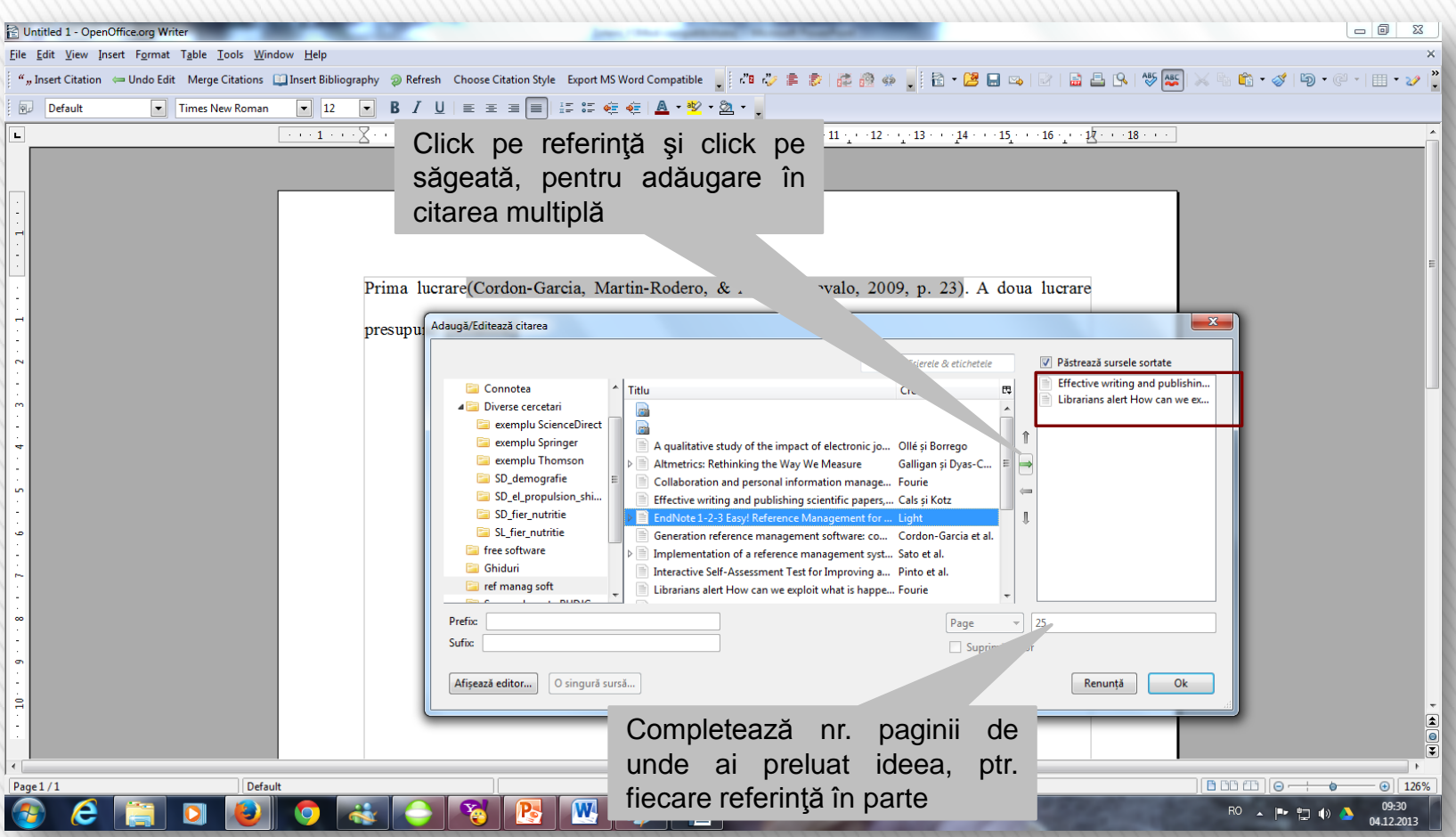

3. Inserează o nouă citare în text (ex.:surse multiple)

### **Citarea utilizând OpenOffice**

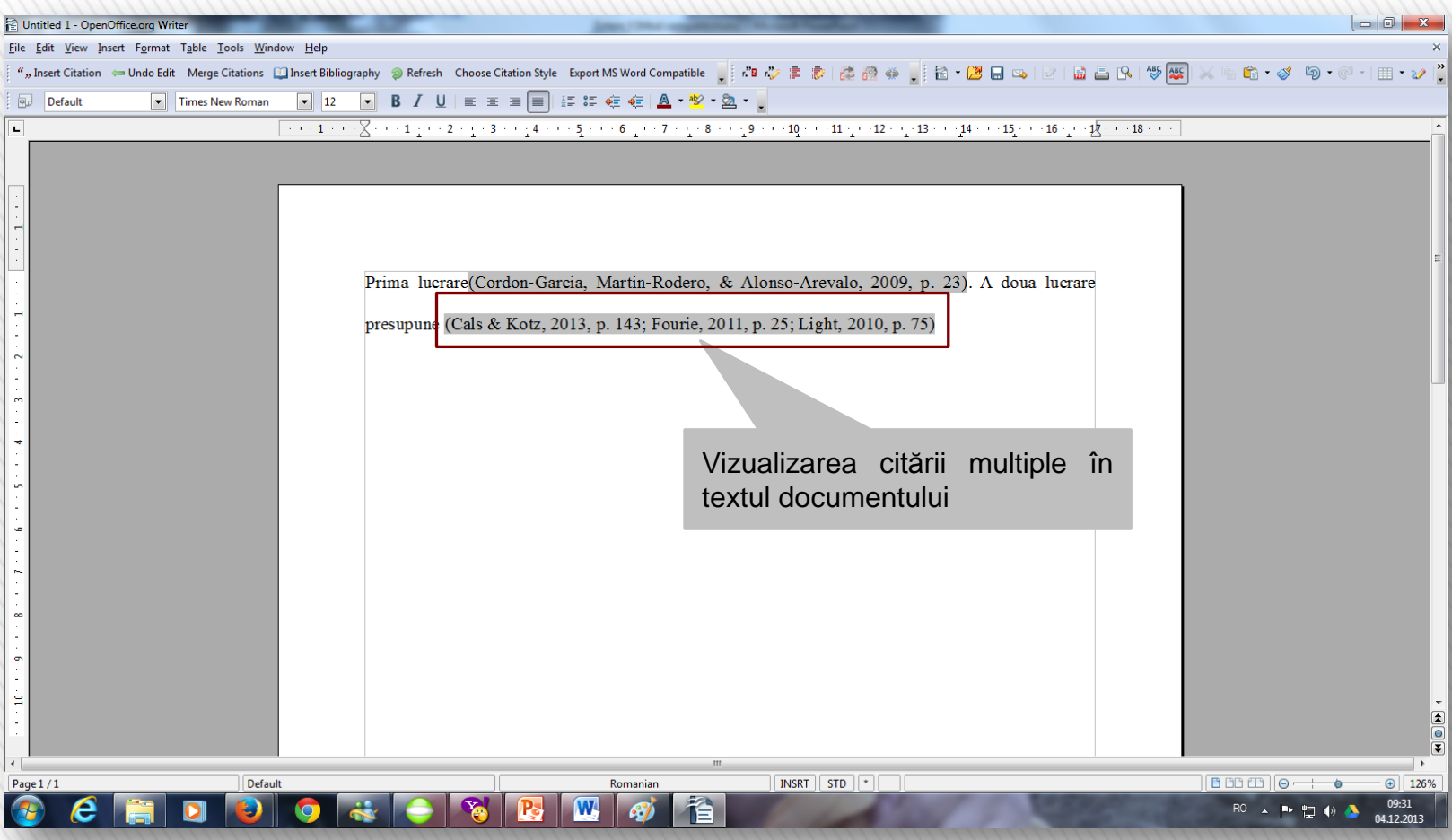

3. Inserează o nouă citare în text (ex.:surse multiple)

### **Citarea utilizând OpenOffice**

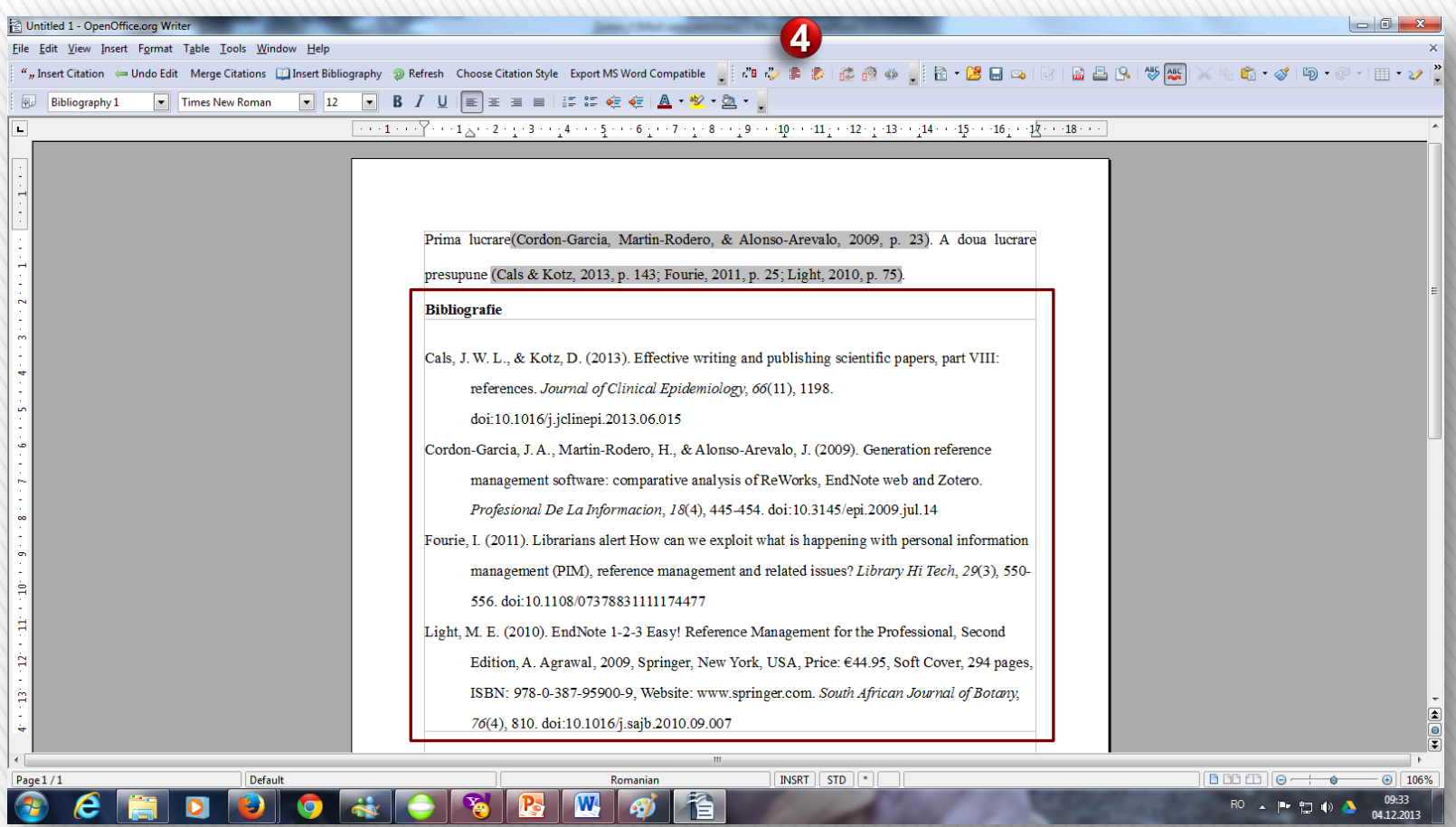

4. Inserează automat bibliografia

### **Citarea utilizând OpenOffice**

## POŢI PARTAJA ŞI COLABORA

 $Home$  > People

### **Zotero People**

### Search for people

### **New Zotero people**

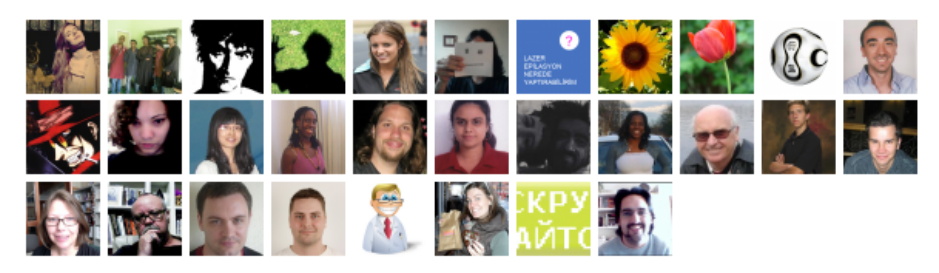

### **Browse for people by discipline**

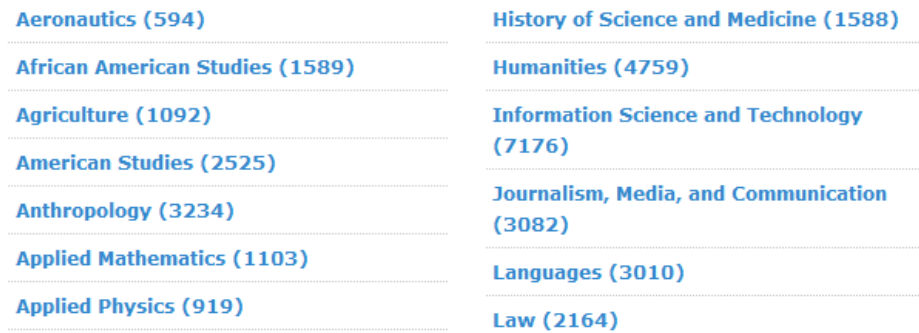

### **Join the Zotero Community**

Discover researchers working on similar projects both in your field and in others.

Browse through other researchers' CVs and shared libraries for a quick view of their work and interests.

Create your own Zotero profile to help other researchers discover you and your work.

Sign up now or log in

### Explorare persoane/domeniu de interes

# POŢI PARTAJA ŞI COLABORA

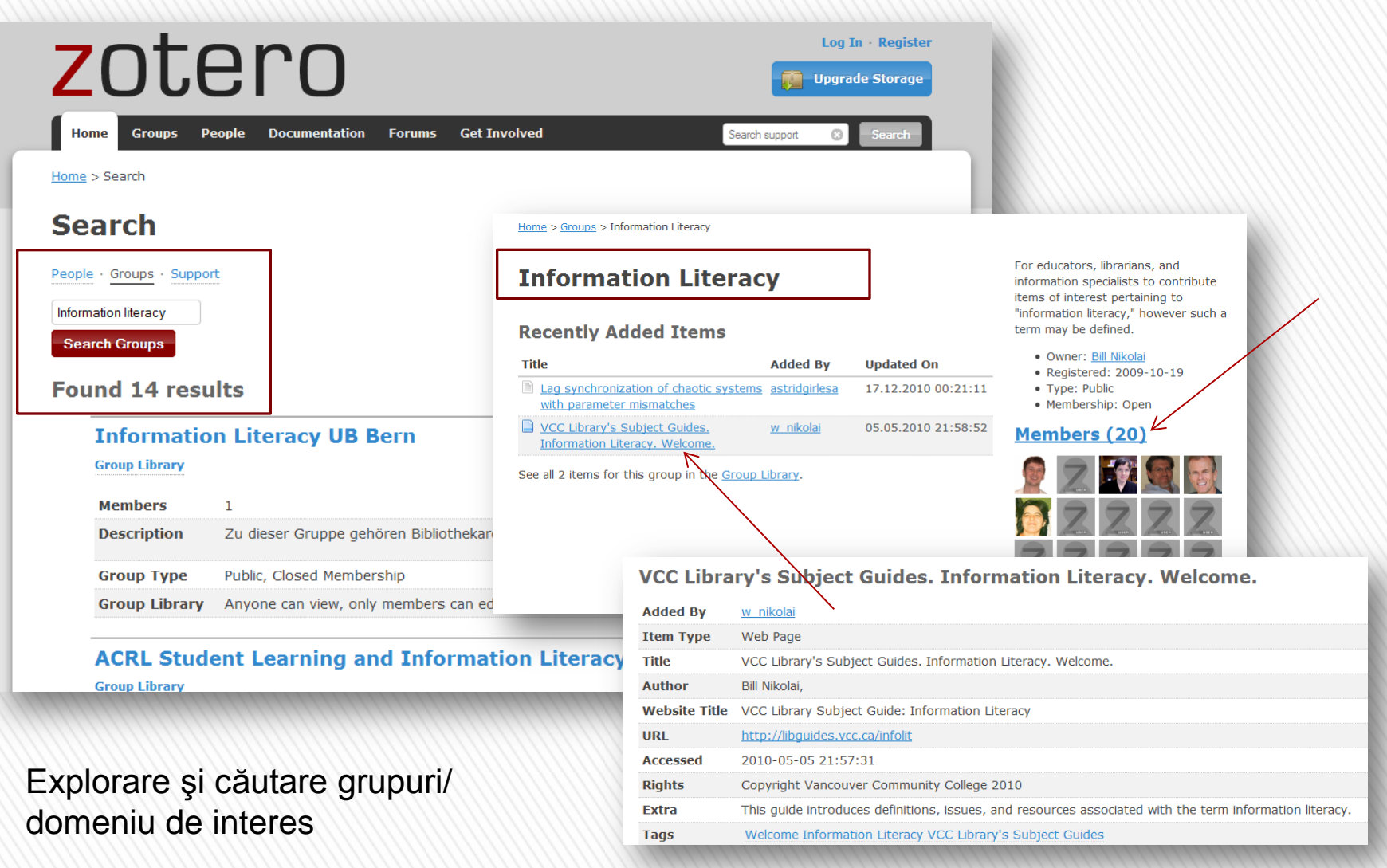

Lenuţa Ursachi. Managementul referinţelor cu Zotero. Galaţi, 2013.

11/19/2013

11/19/2013

### **Bibliografie**

1. Guy, Ryan. **How To insert and use Parenthetical Citations in OpenOffice using Zotero** [online]. 23

noiembrie 2011. [citat 18 noiembrie 2013]. Disponibil la: <http://www.youtube.com/watch?v=JFkWoBAJY5c>

2. Ursachi, Lenuţa. **Citarea surselor de informare utile pentru dezvoltarea unei teme de cercetare** [online]. 16

mai 2012. [citat 18 noiembrie 2013]. Disponibil la: [http://www.slideshare.net/lursachi/citarea-surselor-de-](http://www.slideshare.net/lursachi/citarea-surselor-de-informare)

### **[informare](http://www.slideshare.net/lursachi/citarea-surselor-de-informare)**

- 3. [http://www.zotero.org](http://www.zotero.org/)
- 4. [http://www.zotero.org/support/screencast\\_tutorials](http://www.zotero.org/support/screencast_tutorials)

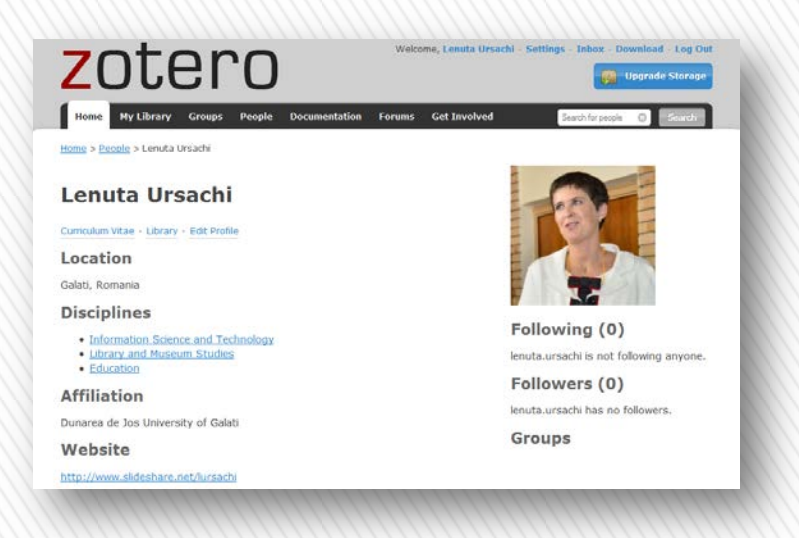

### **Lenuţa URSACHI**

Biblioteca Universității "Dunărea de Jos" din Galați *Compartimentul Referinţe şi cercetare bibliografică* Str. Domnească nr. 47, 800008 Galaţi Tel: +40 336 130 134 Fax: +40 236 461 353 E-mail: [lenuta.ursachi@ugal.ro](mailto:lenuta.ursachi@ugal.ro)

[http://www.lib.ugal.ro/cv/CV\\_Ursachi\\_Lenuta\\_udjg\\_TOSIRIP.pdf](http://www.lib.ugal.ro/cv/CV_Ursachi_Lenuta_udjg_TOSIRIP.pdf) <http://ugal.academia.edu/LenutaUrsachi> <http://www.slideshare.net/lursachi/> <http://www.facebook.com/lursachi>